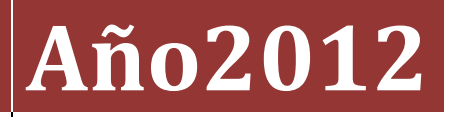

Fundación Tripartita para la Formación en el Empleo

# **GUÍA PRÁCTICA DE GRABACIÓN DE JUSTIFICACIÓN DE COSTES PLANES 2012**

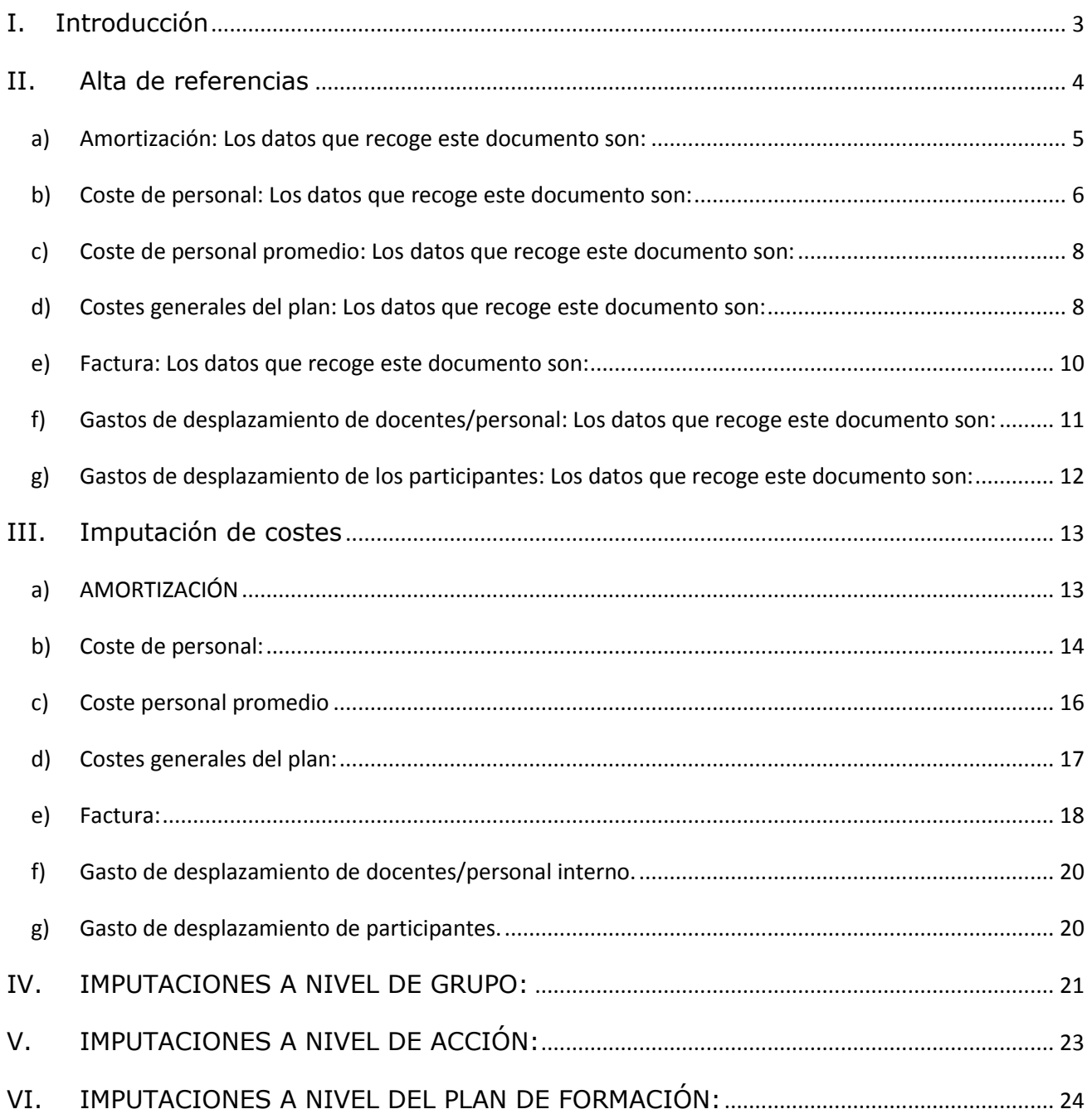

## <span id="page-2-0"></span>**I. Introducción**

La justificación de costes se debe realizar de forma telemática utilizando la aplicación Planes 2012 que la FTFE ha puesto a disposición de los beneficiarios de subvenciones en su página web. En dicha aplicación, accediendo al módulo de Comunicación se pueden comunicar los diferentes costes del plan de formación en la pestaña relativa a costes.

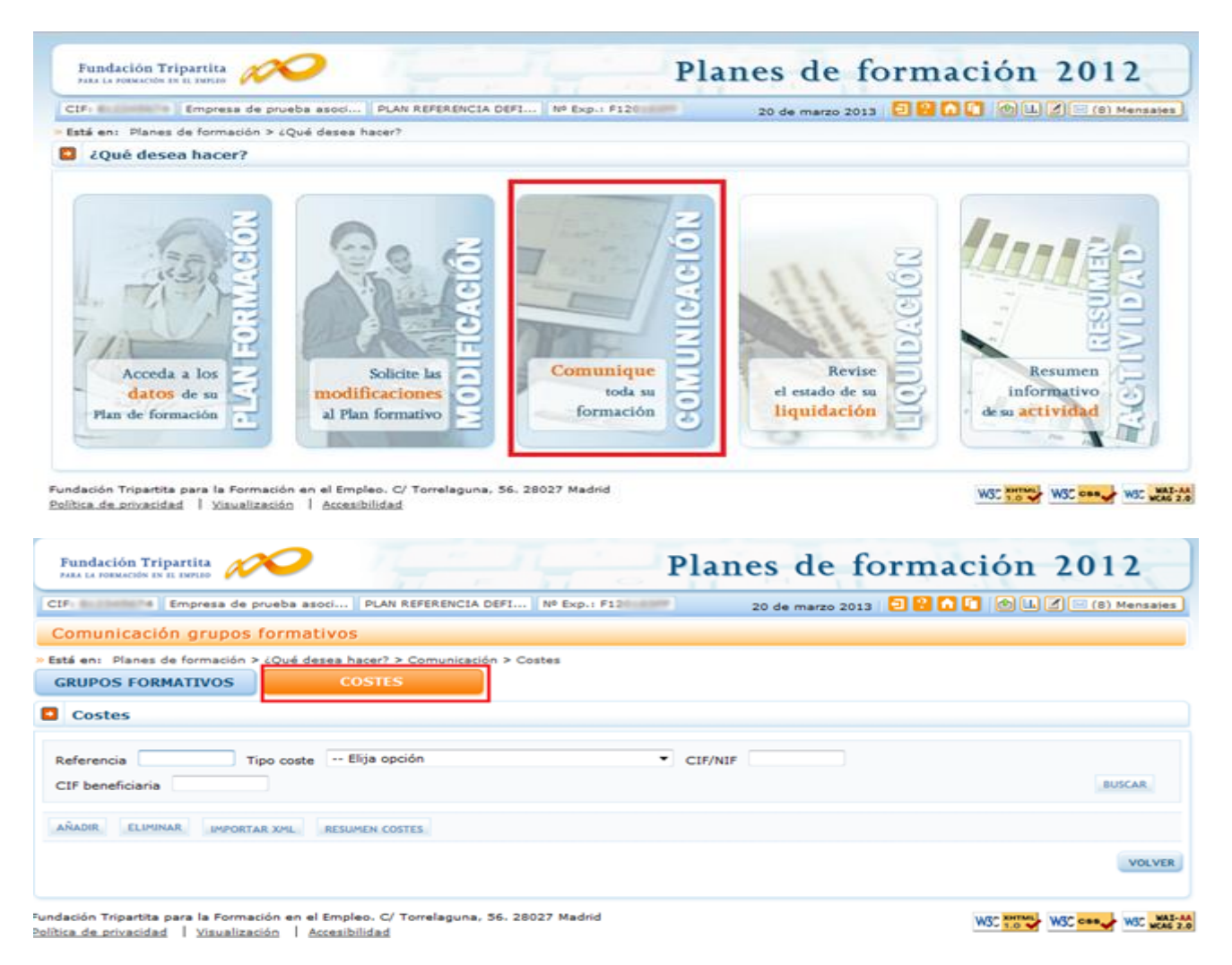

La parte superior de la pantalla es un buscador que incluye diferentes filtros para buscar las referencias dadas de alta en el sistema y sus imputaciones. Los filtros se pueden utilizar de forma individual o conjunta y son:

- **Referencia:** Código alfanumérico que asigna el usuario al añadir un soporte justificativo.
- **Tipo de coste:** Desplegable que recoge los diferentes tipos de soportes justificativos: Amortización, coste personal, coste personal promedio, costes

generales del plan, factura, gasto de desplazamiento de docentes/personal, gasto de desplazamiento de participante.

- **CIF/NIF:** CIF/NIF de la entidad proveedora del servicio imputado
- **CIF Beneficiaria:** CIF de la entidad beneficiaria que soporta el gasto.

Antes de imputar los costes a las diferentes acciones o grupos del plan de formación o a este en su conjunto, es necesario dar de alta en el sistema los diferentes documentos justificativos para poder utilizarlos posteriormente. Todos los tipos de costes tendrán un campo de referencia (con un máximo de 10 posiciones) que no puede repetirse y que identificará los documentos que se remitirán a la Fundación Tripartita para la justificación del plan de formación. En todos los casos, salvo cuando se trate de desplazamientos, la aplicación validará que no se repitan, y que no se utilicen referencias diferentes para los mismos documentos. Por ejemplo si para la misma entidad beneficiaria se indica que la referencia FACT1 corresponde al proveedor PRUEBAS con CIF B111111 y Número de Factura 11/01, no podrá añadir este mismo proveedor y número de factura con otra referencia.

Si se ha añadido FACT1 PRUEBAS B111111 Fra 11/01

Al intentar añadir FACT02 PRUEBAS B111111 Fra 11/01 (la aplicación dará un aviso indicando que ya existe una factura para la beneficiaria con el CIF y número de factura indicados)

#### <span id="page-3-0"></span>**II. Alta de referencias**

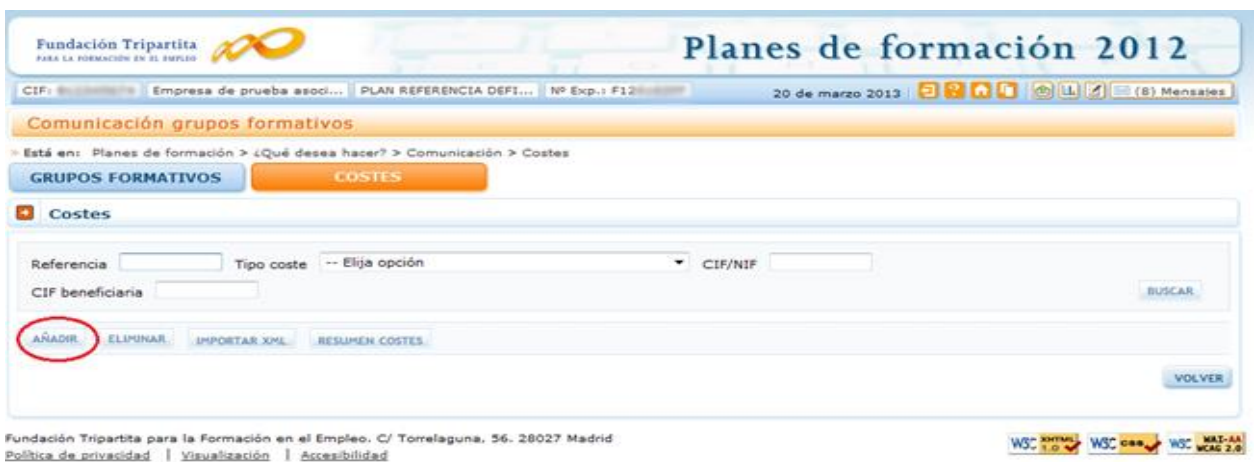

Para dar de alta las diferentes referencias es necesario pinchar en el botón **AÑADIR** 

Y se deben rellenar los siguientes campos, que son comunes a todos los tipos de coste:

 **Referencia:** Código asignado por el usuario para nombrar los diferentes soportes justificativos. Será única para cada soporte.

- **CIF de la beneficiaria:** CIF de la entidad beneficiaria a la que va dirigido el gasto del soporte justificativo referenciado.
- **Tipo de coste:** campo desplegable de una elección entre: Amortización, coste personal interno, coste personal interno promedio, costes generales del plan, factura, gasto de desplazamiento de docentes/personal, gasto de desplazamiento de participante. Dependiendo del tipo de coste se solicitarán unos datos u otros. Después de seleccionar el tipo de coste es necesario hacer clic en el botón de aceptar que está a su derecha. Si se despliegan nuevos campos se deben rellenar y si no se despliegan más campos, por ejemplo si se están grabando costes generales, se debe aceptar la pantalla para que se graben todos los datos

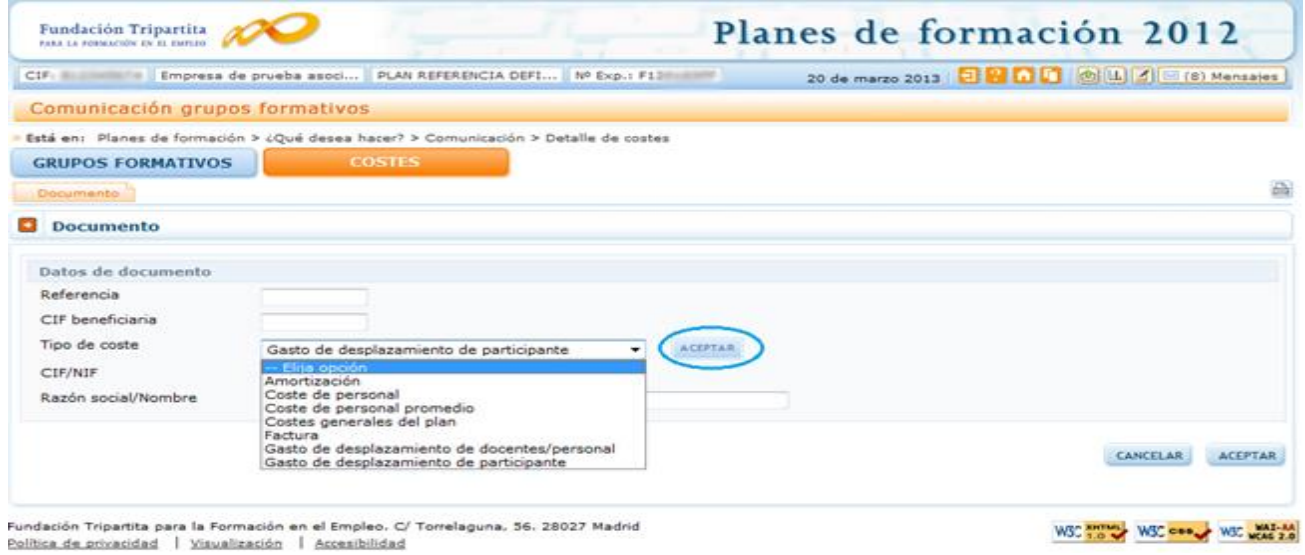

Los datos que se solicitan en función del tipo de coste son:

## <span id="page-4-0"></span>**a) Amortización: Los datos que recoge este documento son:**

*Nº Factura:* Campo alfanumérico con una capacidad de 25 dígitos

*CIF Proveedor*: Campo alfanumérico con validador de CIF/NIF

*Razón Social/Nombre del Proveedor:* Campo de texto con una capacidad para 150 dígitos

*Elemento Amortizable:* Campo desplegable en el que se encontrarán las siguientes opciones para que se seleccione una de ellas: Aplicaciones informáticas; Maquinaria; Utillaje; Mobiliario y enseres; Equipos para procesos de información; Elementos de transporte; Edificios y Construcción; Plataformas tecnológicas

*Fecha Adquisición*: Fecha en la que se adquirió el elemento amortizable.

*Precio adquisición*: Precio del elemento amortizable. Campo numérico con capacidad para dos decimales.

#### *% Amortización Anual***:** Porcentaje de amortización

*Horas de Amortización Anual*: Se deben indicar las horas anuales de utilización del elemento amortizable. El número de horas anuales trabajadas vendrá fijado por Convenio, en su defecto y como regla general, se aplicarán 1.750 horas.

*Amortización Anual*: Campo calculado resultado de multiplicar el campo precio adquisición por % amortización anual. Para calcularlo es necesario hacer clic en CALCULAR

*Coste/Hora***:** Campo calculado resultado de dividir la amortización anual entre las CALCULAR horas de amortización anuales. Para calcularlo es necesario hacer clic en

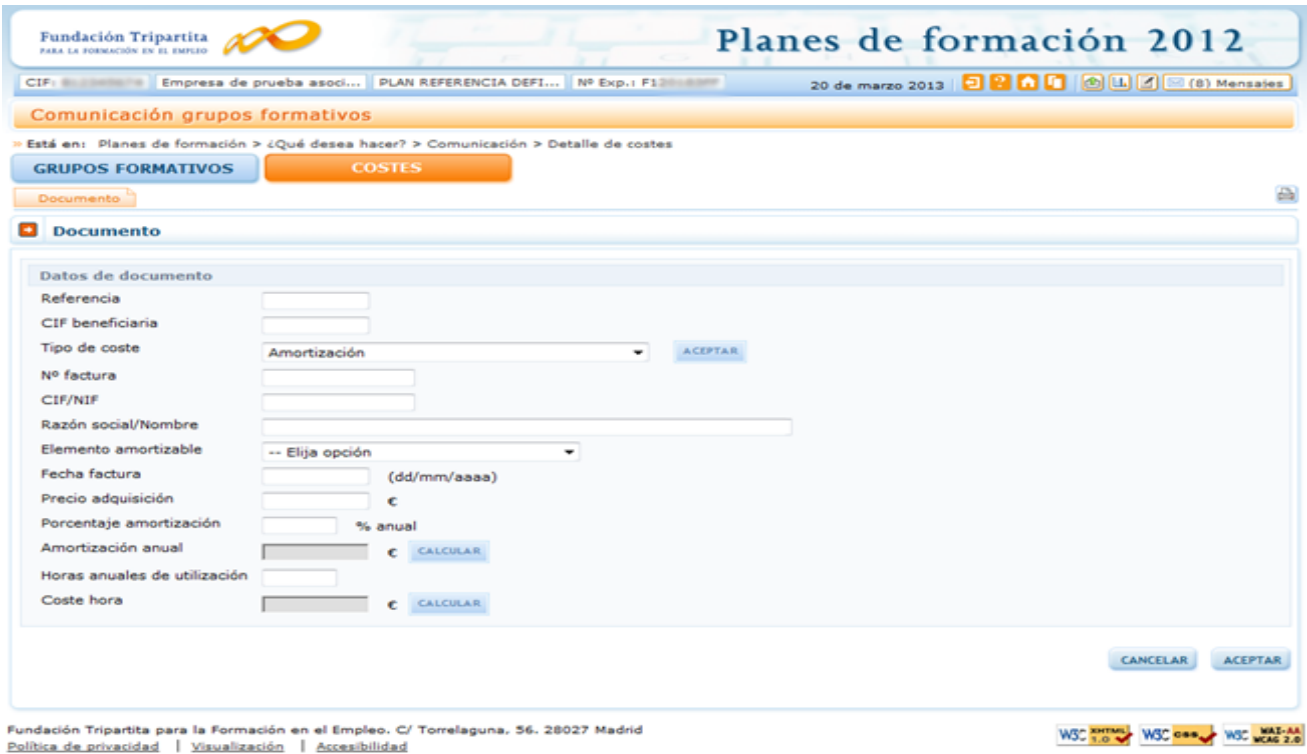

#### <span id="page-5-0"></span>**b) Coste de personal: Los datos que recoge este documento son:**

**NIF Trabajador:** NIF del trabajador cuyo coste hora se va a calcular, es un campo alfanumérico con validador de NIF

**Nombre y apellidos:** Nombre del trabajador cuyo coste hora se va a calcular. En la aplicación estos datos se recogen en tres campos de texto con una capacidad de 20 dígitos cada uno.

**Contrato:** Campo desplegable en el que se seleccionará Anual 2012 cuando se trate de un trabajador con contrato no vinculado a la realización del servicio imputado y se vayan a imputar costes de ese año, Anual 2013 cuando se trate de un trabajador con contrato no vinculado a la realización del servicio imputado y se vayan a imputar costes de ese año, o Contrato cuando se trate de un trabajador con un contrato temporal para la ejecución del servicio que se está imputando. En caso de tratarse de un contrato temporal la aplicación solicitará que se rellene el campo Nº Identificador

**Nº Identificador:** Cuando se haya indicado que el contrato no era anual se solicita un nº de identificador de contrato que se utilizará para diferenciar los diferentes contratos que tenga un mismo trabajador en el plan de formación. Se trata de un campo numérico que sólo admite números enteros

**Horas trabajadas:** El número de horas anuales trabajadas vendrá fijado por Convenio, en su defecto y como regla general, se aplicarán 1.750 horas. En el caso de ser un contrato temporal se indicarán las horas del contrato.

**Salario Bruto:** Se indicará el salario bruto anual del año cuyo coste se vaya a imputar o en el caso de tratarse de un contrato temporal el salario bruto acordado en el contrato.

**Base Seguridad:** Se indicarán las bases de cotización a la Seguridad Social durante el ejercicio 2.012 o 2.013, según corresponda.

**Coste Seguridad Social:** Indica el coste de Seguridad Social en función de su cotización, si el coste de Seguridad Social supera el 32% de la base de cotización deberá razonarse y/o documentarse tal extremo junto con los soportes justificativos del gasto.

**Coste anual:** Campo calculado que indica el coste anual del trabajador fruto de sumar el salario bruto y su coste de seguridad social.

**Coste/hora:** Campo calculado que indica el coste por hora del trabajador fruto de dividir el coste anual entre las horas anuales trabajadas.

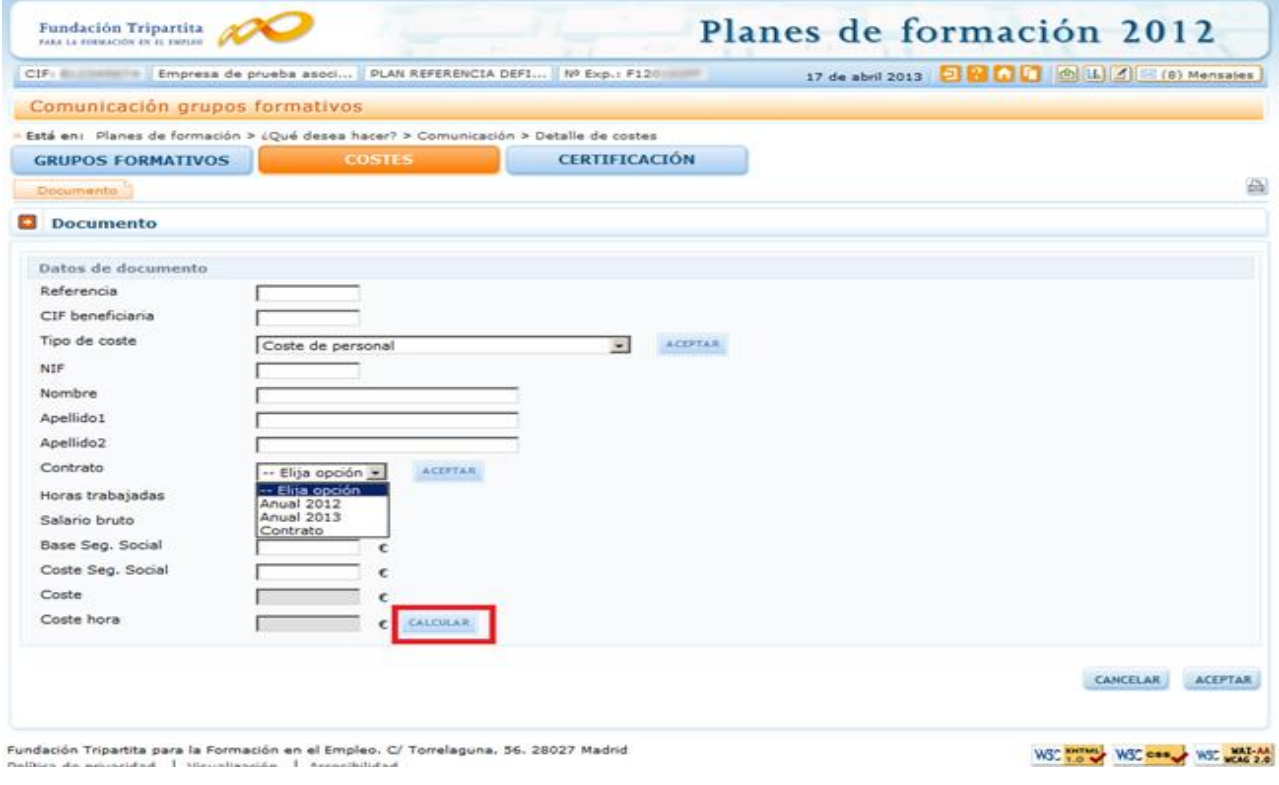

CALCULAR Estos dos últimos datos los calcula la aplicación haciendo clic en

## <span id="page-7-0"></span>**c) Coste de personal promedio: Los datos que recoge este documento son:**

**Coste hora:** Campo calculado. Para calcular este campo se debe haber dado de alta previamente a los trabajadores que vayan a formar parte de la Unidad Promedio conforme a lo indicado en el apartado coste de personal. En la parte inferior de la pantalla se muestran todos los trabajadores dados de alta en el sistema. Se deben marcar los trabajadores cuyo coste promedio se va a calcular y se debe indicar las

 $\mathscr{C}$ horas que han invertido en el plan de formación. Para ello se pinchará en el icono

y una vez indicadas las horas invertidas se pinchará en el icono **. Comparte la cuando se havan** rellenado las horas de todos los trabajadores que conforman la Unidad Promedio se CALCULAR pinchará en el botón

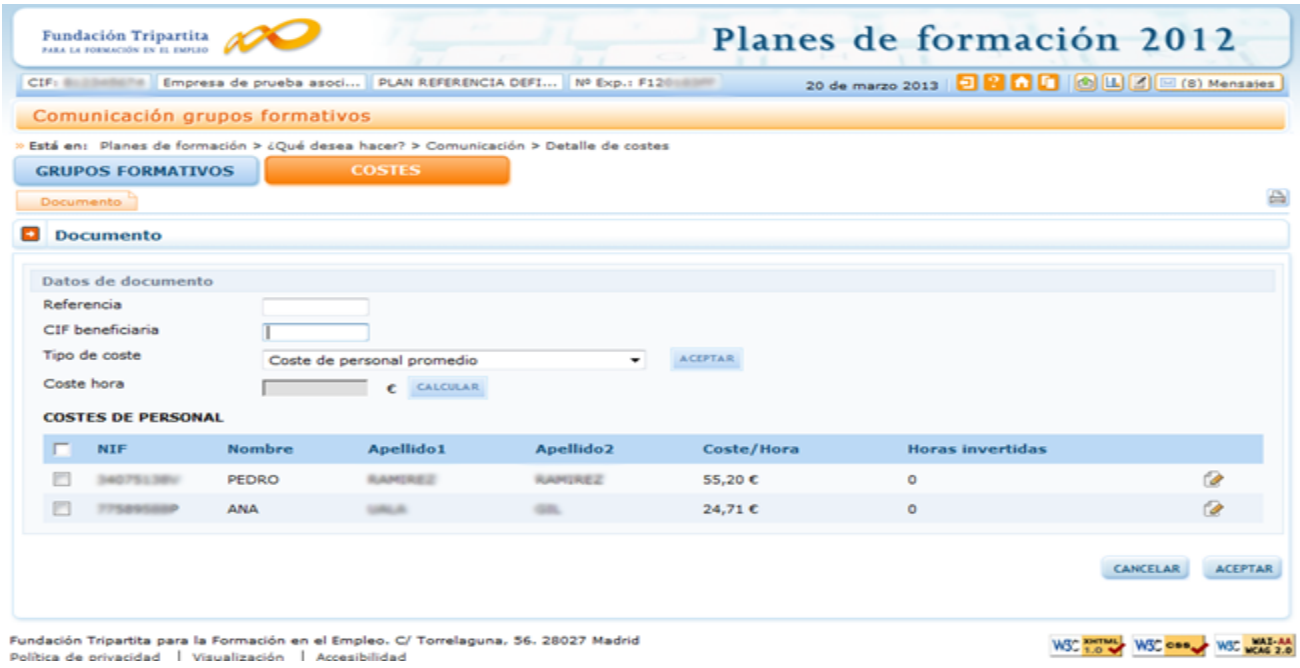

Hecho esto se pinchará el botón **ACEPTAR** para dar de alta la referencia. Puede haber diferentes unidades promedio si ha habido diferentes equipos para distintas tareas. Por ejemplo un equipo para labores de apoyo, gestión y ejecución y otro para las de evaluación y control. Se recuerda que el coste de personal promedio solo puede imputarse a costes asociados y otros costes subvencionables.

## <span id="page-7-1"></span>**d) Costes generales del plan: Los datos que recoge este documento son:**

Los datos necesarios para dar de alta referencias relativas a costes generales del plan dependen de si hay una sola entidad beneficiaria o varias. Si sólo hay una no es

necesario añadir ningún dato adicional. Basta pinchar el botón ACEPTAR

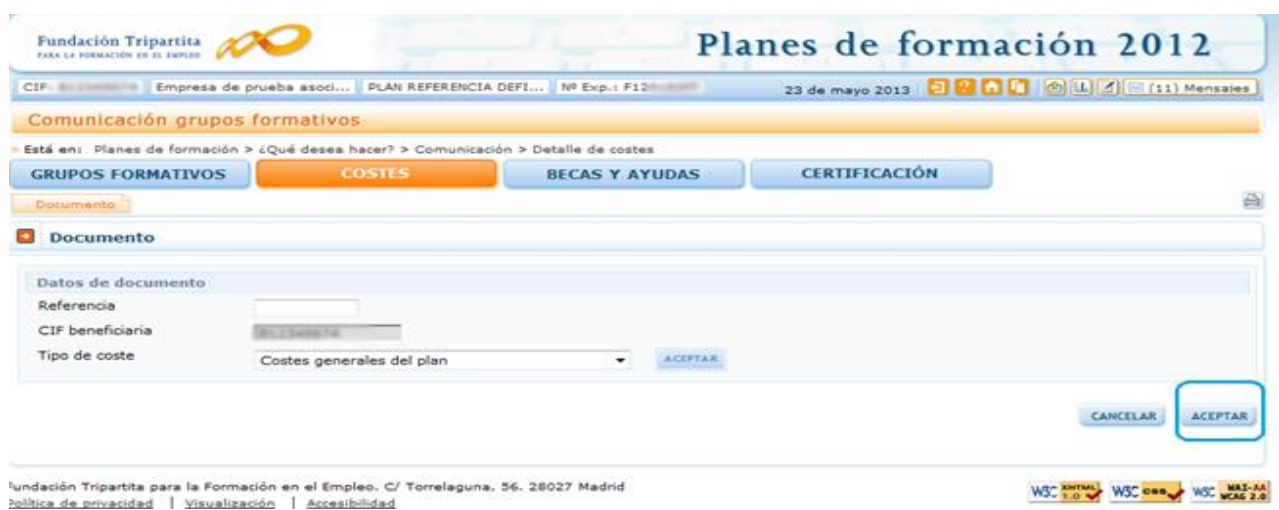

Si hay más de una beneficiaria se debe indicar el tipo de prorrateo que quiere aplicar a los costes generales: a todo el plan, acciones en las que la beneficiaria tenga alguna imputación o a determinadas acciones seleccionadas por la entidad. Si se marca "acciones formativas seleccionadas", al pinchar el botón aceptar la aplicación te muestra las acciones admitidas en las que hay algún grupo dado de alta.

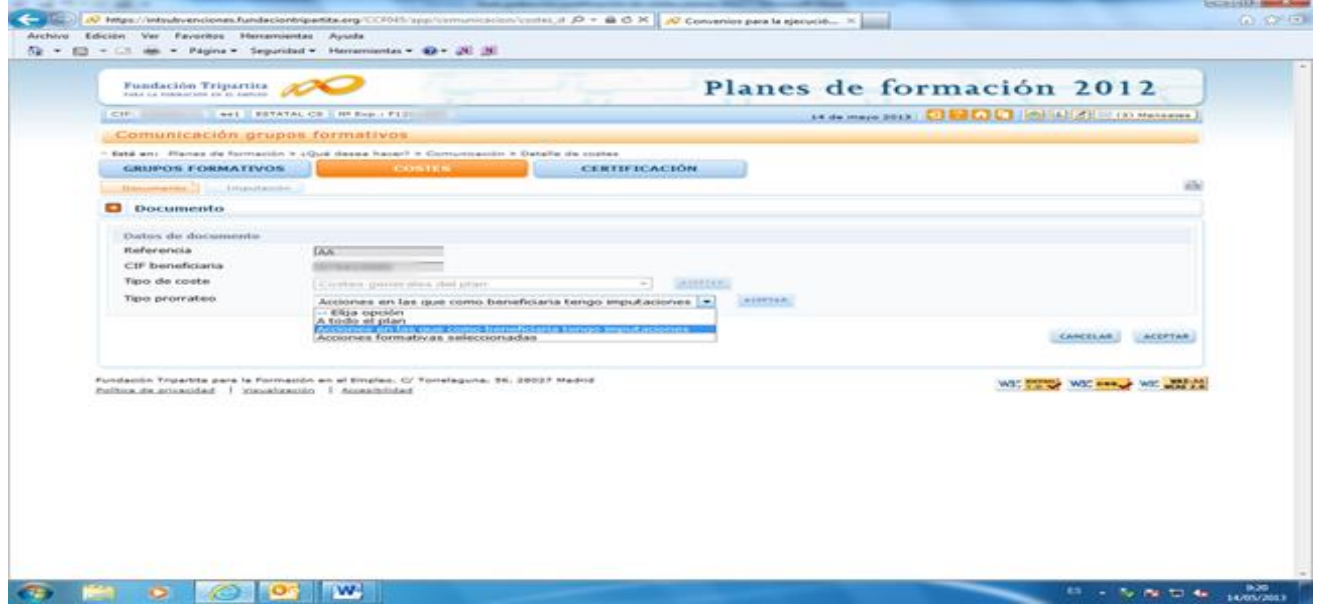

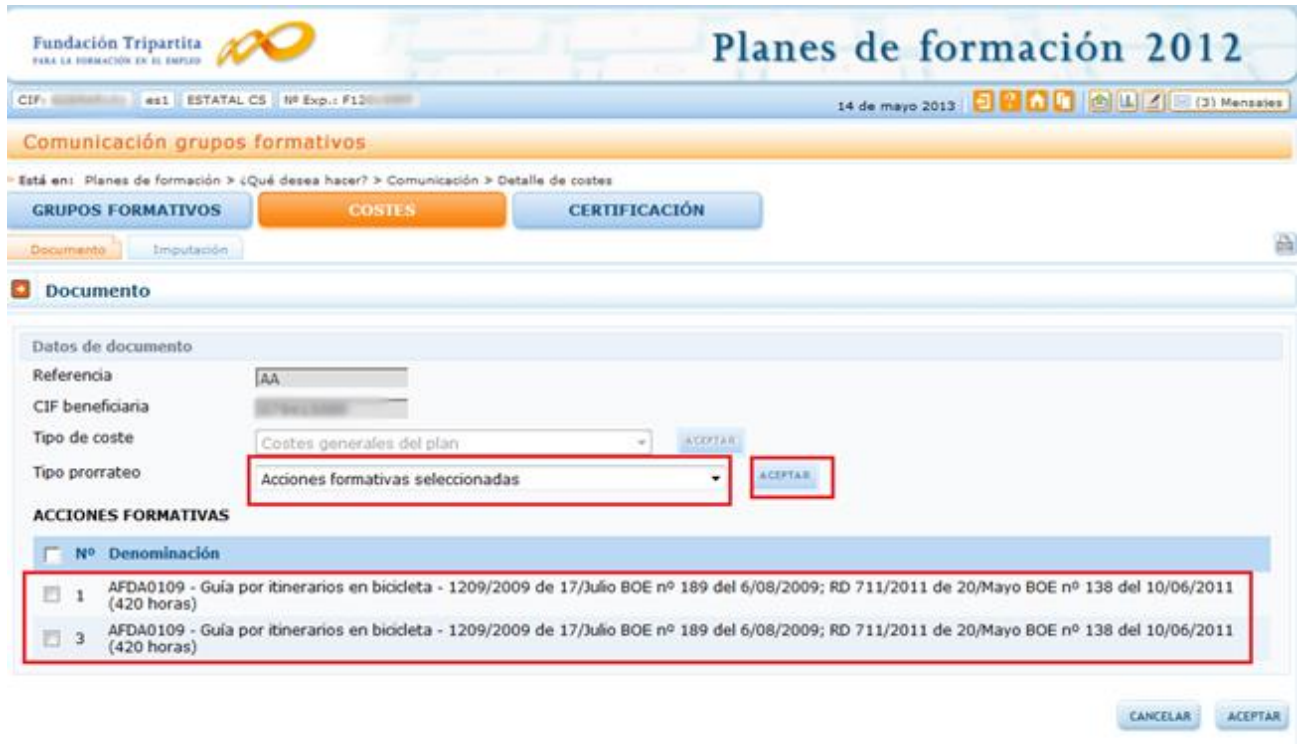

#### <span id="page-9-0"></span>**e) Factura: Los datos que recoge este documento son:**

**Nº de factura:** Nº de la factura que se va a imputar al plan de formación

**CIF/NIF del proveedor:** CIF/NIF del proveedor que emite la factura

**Razón social/nombre proveedor:** Nombre o razón social del proveedor que emite la factura

**Total Factura:** Se indicará el importe total de la factura. Cuando se hagan las imputaciones de las diferentes facturas a las acciones/grupos/plan, si dichas imputaciones superan este importe la aplicación dará un aviso informando de que se ha superado.

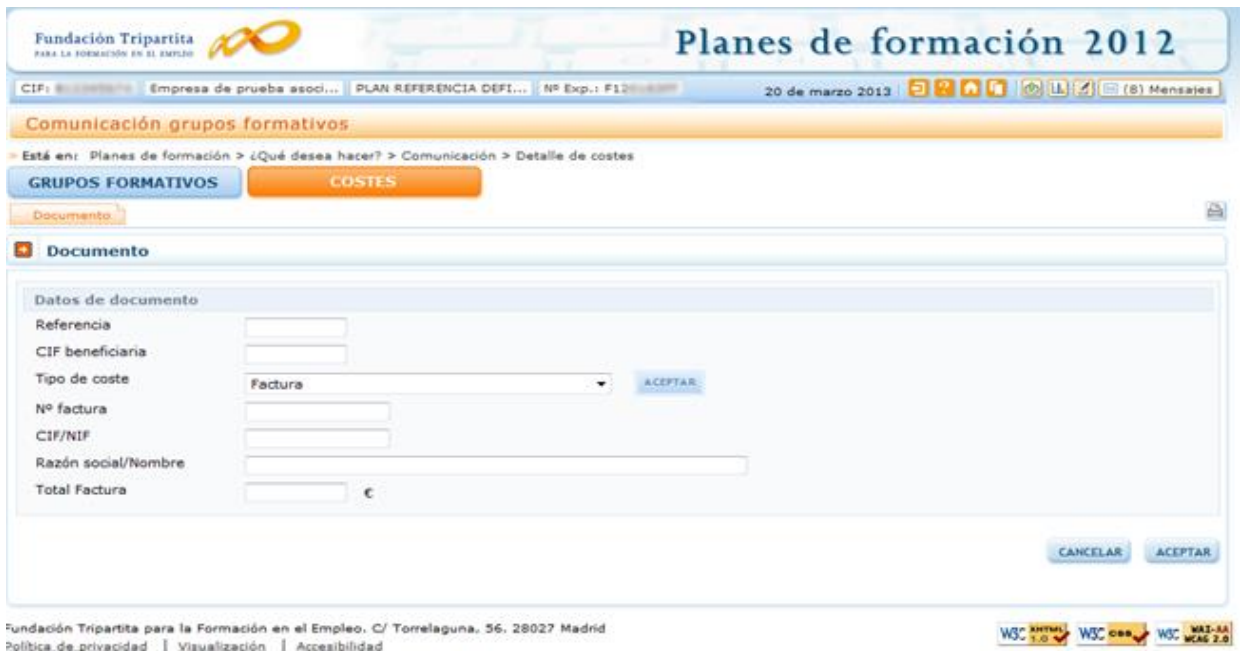

# <span id="page-10-0"></span>**f) Gastos de desplazamiento de docentes/personal: Los datos que recoge este documento son:**

**NIF del tutor o del personal que tiene el gasto:** Una vez introducido el NIF se debe

pinchar el botón **ACEPTAR**. La aplicación validará que se trata de un NIF correcto y si el NIF está recogido en la Base de Datos autocompletará los siguientes campos.

**Nombre y apellidos**: Sólo será necesario rellenarlos en caso de que el NIF no esté dado de alta en el sistema. En caso contrario se autorrellenará.

**CIF/NIF proveedor:** CIF/NIF del proveedor que emite la factura

**Razón social/nombre proveedor:** Nombre o razón social del proveedor que emite la factura

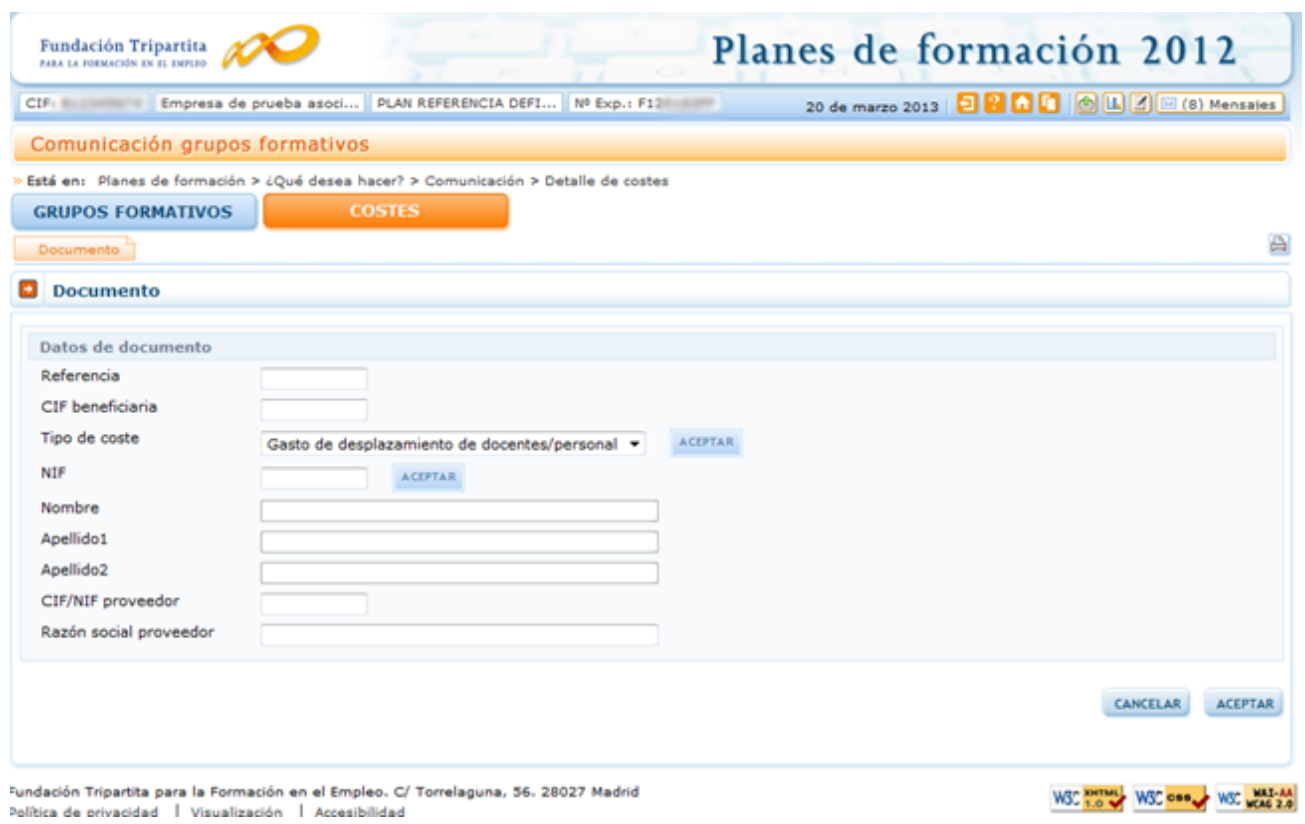

#### <span id="page-11-0"></span>**g) Gastos de desplazamiento de los participantes: Los datos que recoge este documento son:**

**CIF/NIF del proveedor:** CIF/NIF del proveedor del servicio que aparece en el ticket o comprobante del desplazamiento.

**Razón social/nombre proveedor:** Razón Social o Nombre del proveedor del servicio que aparece en el ticket o comprobante del desplazamiento.

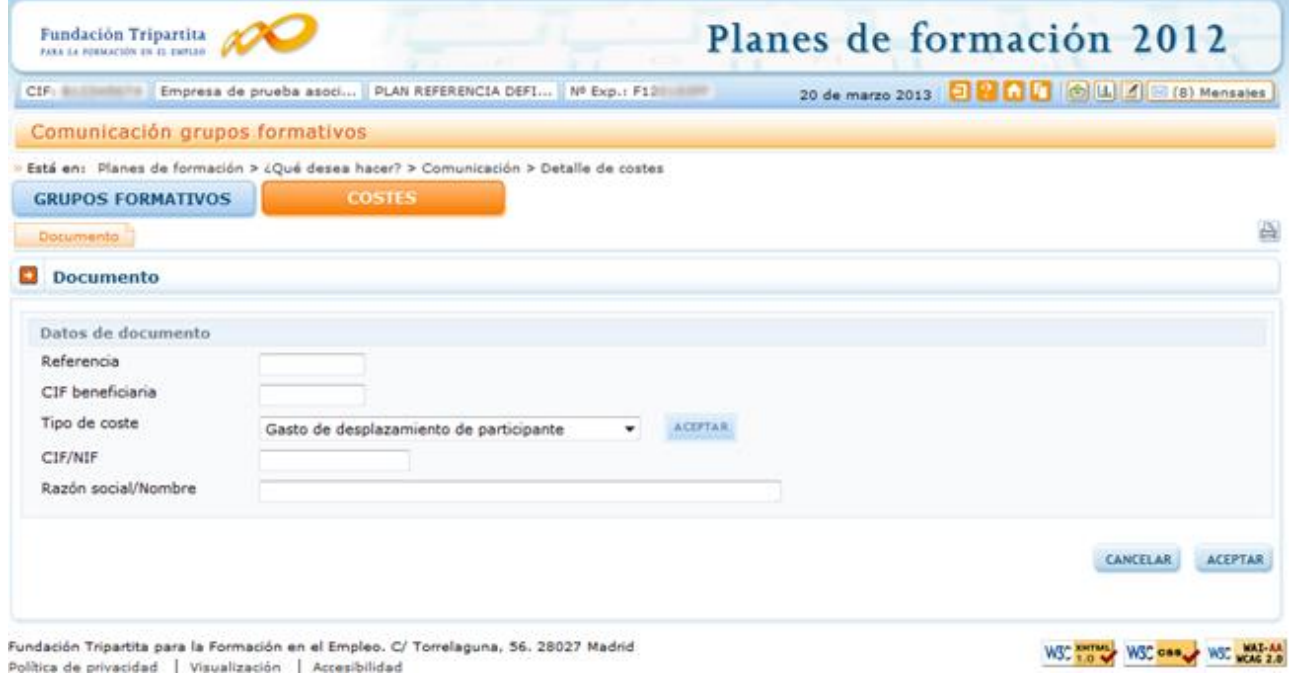

Una vez que se da de alta una referencia aparece la pestaña imputación, en la que se pueden imputar los costes de dicho documento justificativo al plan de formación.

<span id="page-12-0"></span>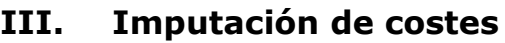

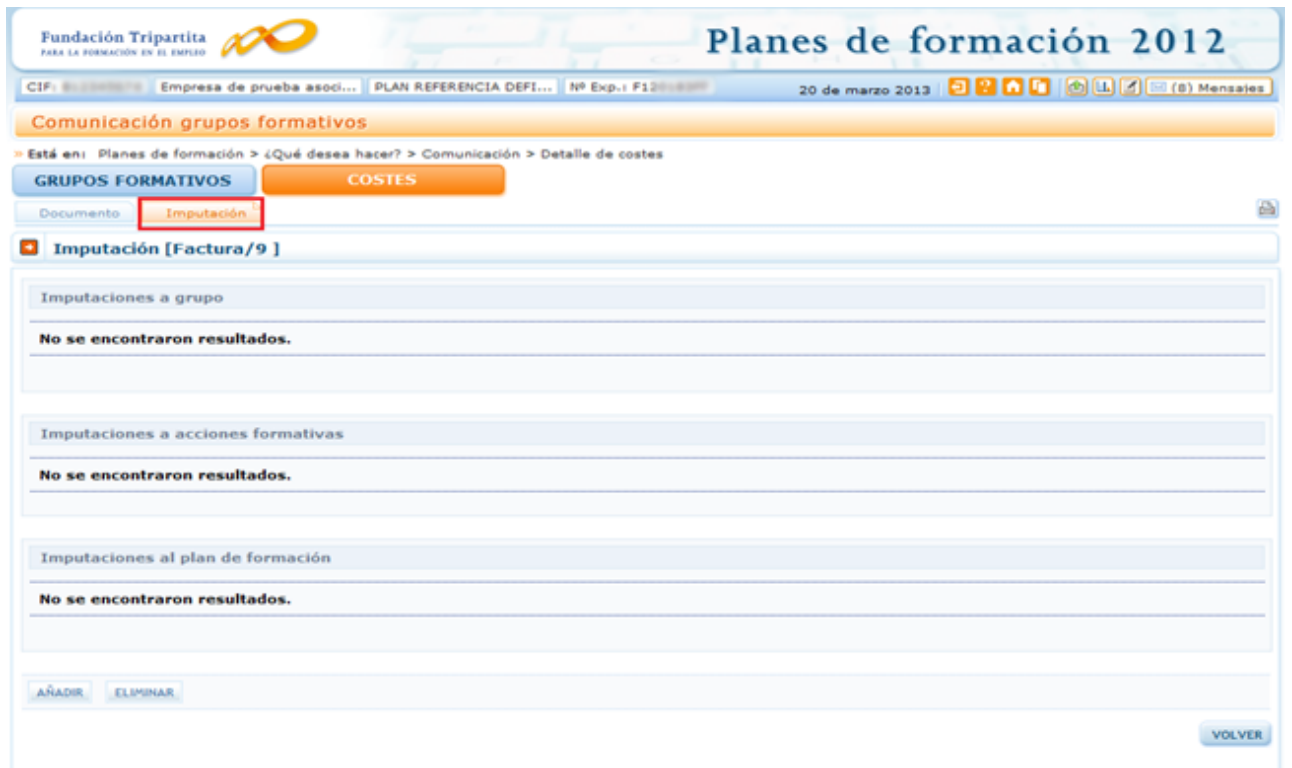

Las imputaciones se pueden hacer a nivel de grupo, de acción o del plan en su conjunto. En función del tipo de coste la relación con el plan podrá ser de coste directo, o asociado o de otros costes subvencionables. Si un coste se imputa de varios grupos o acciones, el importe indicado se graba para cada uno de los grupos/acciones. Si el importe se imputa a la totalidad del plan, si el coste es directo se repite la cuantía en cada una de las acciones, si el coste es asociado, el importe se prorratea entre todas las acciones del plan según el método de prorrateo elegido en el cuadro resumen de costes.

Pinchando en el botón **AÑADIR** se solicitarán diferentes datos en función del tipo de coste que se esté imputando: Amortización, coste personal, coste personal promedio, costes generales del plan, factura, gasto de desplazamiento de docentes/personal, gasto de desplazamiento de participante:

## <span id="page-12-1"></span>**a) AMORTIZACIÓN**

 **Relación con el Plan:** se seleccionará si el coste a imputar es directo o asociado y se pinchará el botón

- **Horas:** Horas imputables a la acción/grupo. Serán como máximo las horas certificadas para dicha acción/grupo
- CALCULAR **Importe:** Para calcular el importe a imputar se debe pinchar en
- **Grupos formativos a los que se imputa el coste:** Se utilizarán estos filtros para imputar el coste a uno o varios grupos de las acciones formativas. Ver apartado IMPUTACIONES A NIVEL DE GRUPOS
- **Acciones formativas a las que se imputa el coste:** Se utilizarán estos filtros para imputar el coste a una o varias de las acciones formativas o al plan en su conjunto. Ver apartado IMPUTACIONES A NIVEL DE ACCIÓN

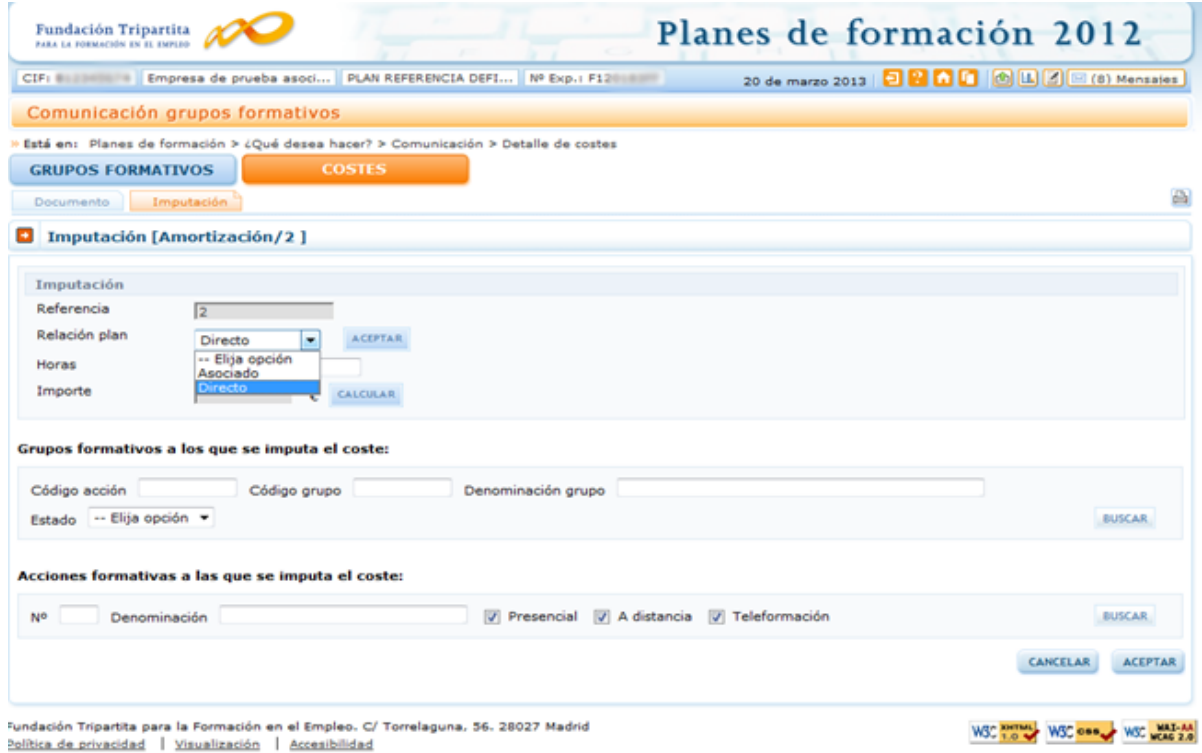

# <span id="page-13-0"></span>**b) Coste de personal:**

- **Relación con el Plan:** se seleccionará si el coste a imputar es directo, asociado o relativo a otros costes subvencionables.
- **Concepto:** en función del seleccionado se mostrarán diferentes conceptos para su selección. Impartición o tutorías; preparación; Tutela y supervisión de participantes; elaboración y adquisición de material didáctico y publicidad y difusión en caso de ser directos, apoyo, gestión y ejecución en caso de ser costes asociados y evaluación; control o evaluación y control si se trata de otros costes subvencionables.
- **Horas:** Horas imputables a la acción/grupo.
- **Importe:** para calcular el importe a imputar se debe pinchar en

**NOTA: Los siguientes apartados no se muestran si el concepto seleccionado es otros costes subvencionables, dado que dichos costes se imputan a la totalidad del plan y se liquidan de manera independiente al resto de la ayuda.**

- **Grupos formativos a los que se imputa el coste:** Se utilizarán estos filtros para imputar el coste a uno o varios grupos de las acciones formativas. Ver apartado IMPUTACIONES A NIVEL DE GRUPOS
- **Acciones formativas a las que se imputa el coste:** Se utilizarán estos filtros para imputar el coste a una o varias de las acciones formativas o al plan en su conjunto. Ver apartado IMPUTACIONES A NIVEL DE ACCIÓN

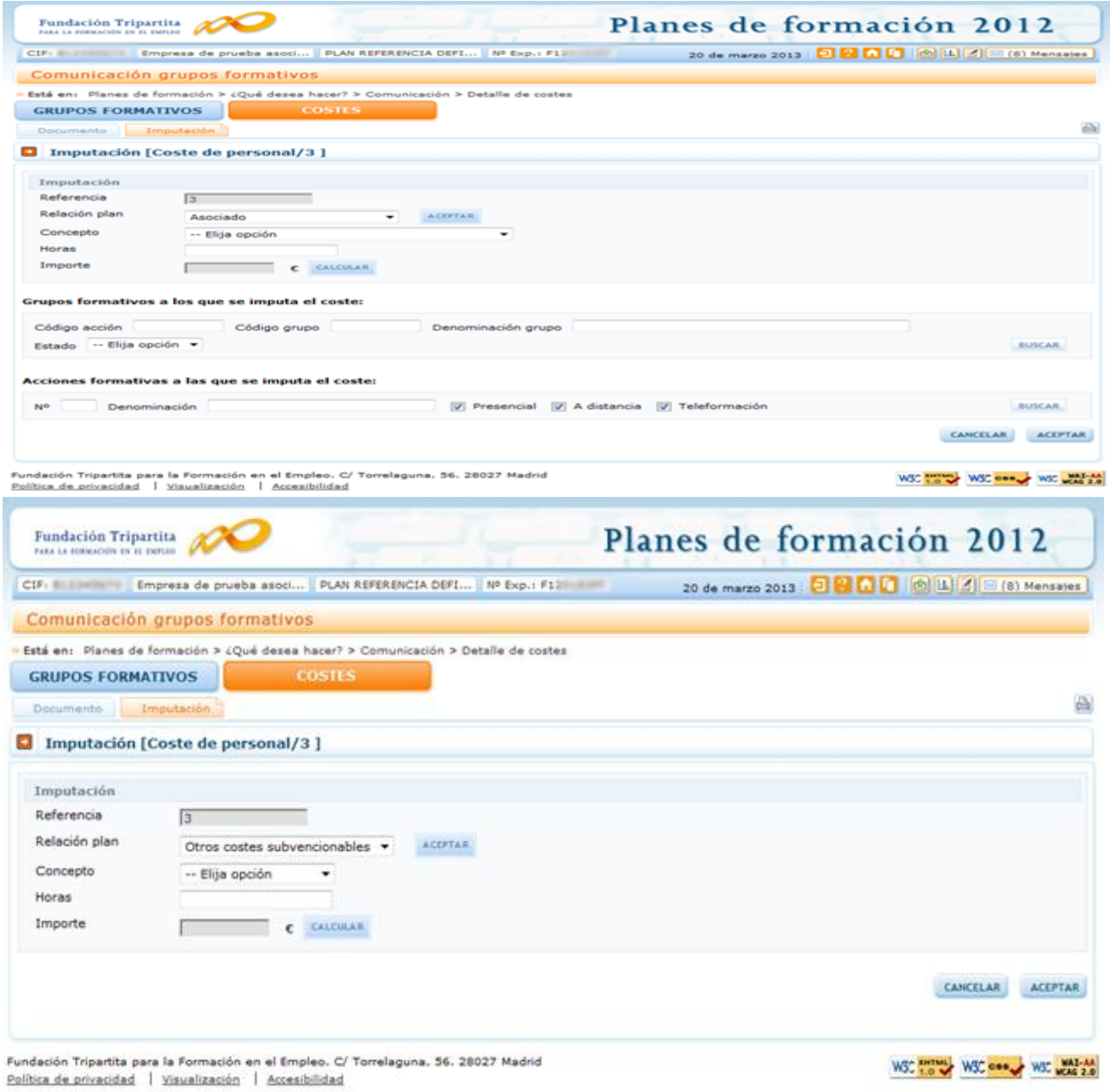

Si se imputan costes de personal de un año, en grupos desarrollados íntegramente en otro año, la aplicación da un aviso que es informativo y no tiene ninguna repercusión. En caso de que el coste imputado esté directamente ligado con la acción formativa, deberá razonarse y/o documentarse junto con los soportes justificativos del gasto, la necesidad de imputar un coste de un año en un grupo desarrollado en otro.

# <span id="page-15-0"></span>**c) Coste personal promedio**

- **Relación con el Plan:** se seleccionará si el coste a imputar es asociado o relativo a otros costes subvencionables.
- **Concepto:** en función del tipo de coste seleccionado se mostrarán diferentes conceptos para su selección. Apoyo, gestión y ejecución en caso de ser costes asociados y evaluación; control o evaluación y control si se trata de otros costes subvencionables.
- **Horas:** Horas imputables a la acción/grupo.

**Importe:** para calcular el importe a imputar se debe pinchar en **CALCULAR NOTA: Los siguientes apartados no se muestran si el concepto seleccionado es otros costes subvencionables, dado que dicho costes se imputan a la totalidad del plan.**

- **Grupos formativos a los que se imputa el coste:** Se utilizarán estos filtros para imputar el coste a uno o varios grupos de las acciones formativas. Ver apartado IMPUTACIONES A NIVEL DE GRUPOS
- **Acciones formativas a las que se imputa el coste:** Se utilizarán estos filtros para imputar el coste a una o varias de las acciones formativas o al plan en su conjunto. Ver apartado IMPUTACIONES A NIVEL DE ACCIÓN

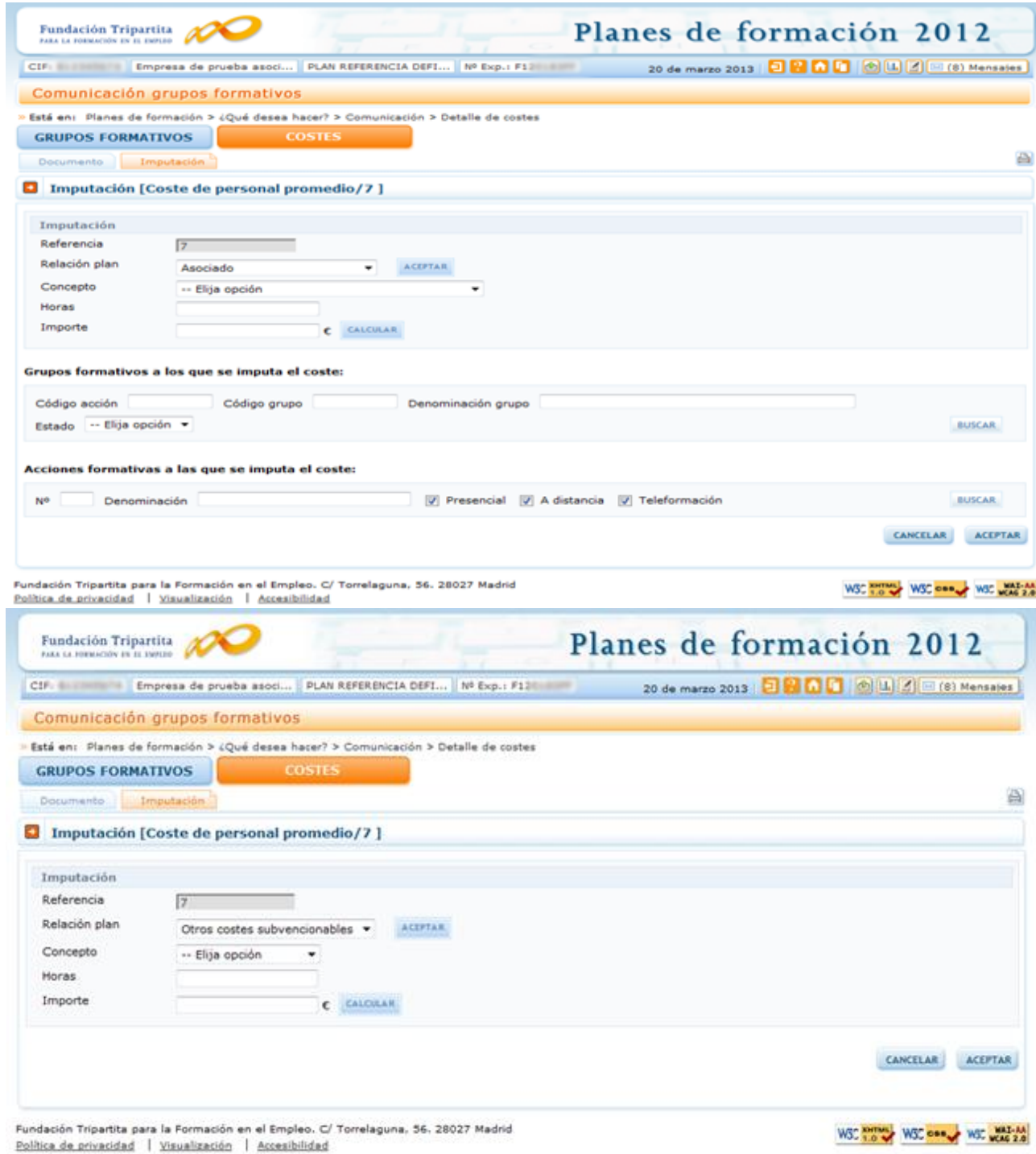

## <span id="page-16-0"></span>**d) Costes generales del plan:**

- **Relación con el Plan:** en este caso se trata siempre de coste asociado.
- **Concepto:** Se detallará qué tipo de gasto general se va a imputar: vigilancia, mensajería, limpieza, correo, agua, calefacción, luz y gastos financieros.
- **Importe:** se indicará la cuantía a imputar.

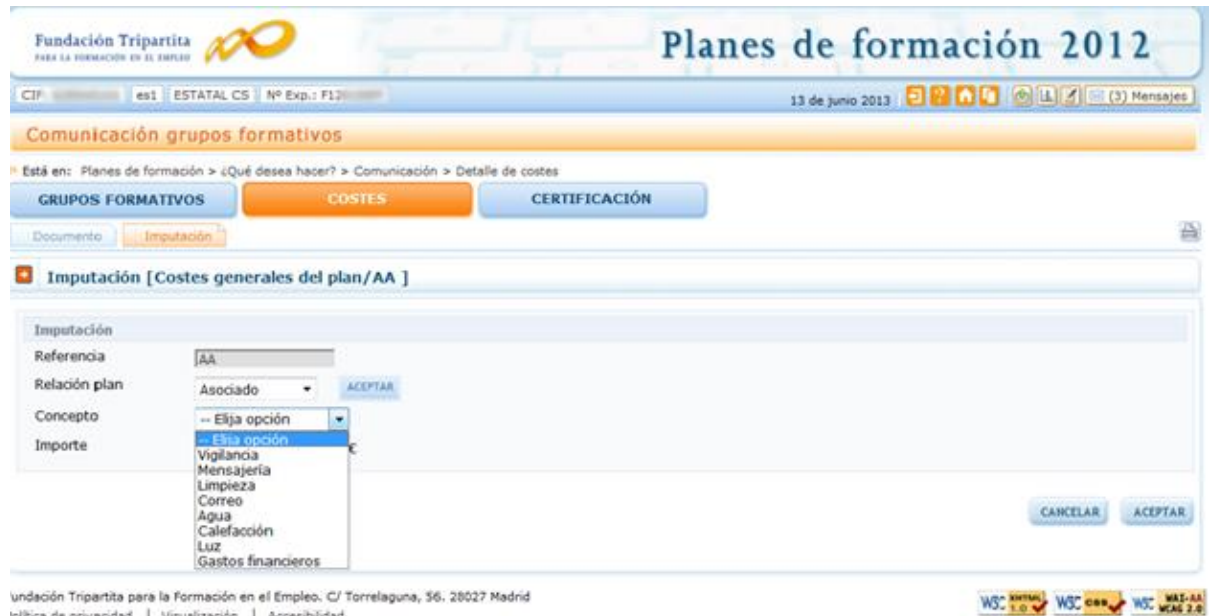

olitica de privacidad | Visualización | Accesibilidad

## <span id="page-17-0"></span>**e) Factura:**

- **Relación con el Plan:** se seleccionará si el coste a imputar es directo, asociado u otros costes subvencionables.
- **Concepto:** en función de la Relación con el Plan seleccionada se mostrarán diferentes conceptos para su selección. Impartición o tutorías; preparación; Tutela y supervisión de participantes; elaboración y adquisición de material didáctico, alquiler de equipos, alquiler de aulas, seguros y publicidad y difusión en caso de ser directos, alquiler de equipos; apoyo; gestión y ejecución; material no inventariable o alquiler de locales en caso de ser costes asociados y evaluación; control; auditoría o evaluación y control si se trata de otros costes subvencionables.
- **Importe:** Se indicará la cuantía a imputar.

**NOTA: Los siguientes apartados no se muestran si el concepto seleccionado es otros costes subvencionables, dado que dicho costes se imputan a la totalidad del plan.**

- **Grupos formativos a los que se imputa el coste:** Se utilizarán estos filtros para imputar el coste a uno o varios grupos de las acciones formativas. Ver apartado IMPUTACIONES A NIVEL DE GRUPOS
- **Acciones formativas a las que se imputa el coste:** Se utilizarán estos filtros para imputar el coste a una o varias de las acciones formativas o al plan en su conjunto. Ver apartado IMPUTACIONES A NIVEL DE ACCIÓN

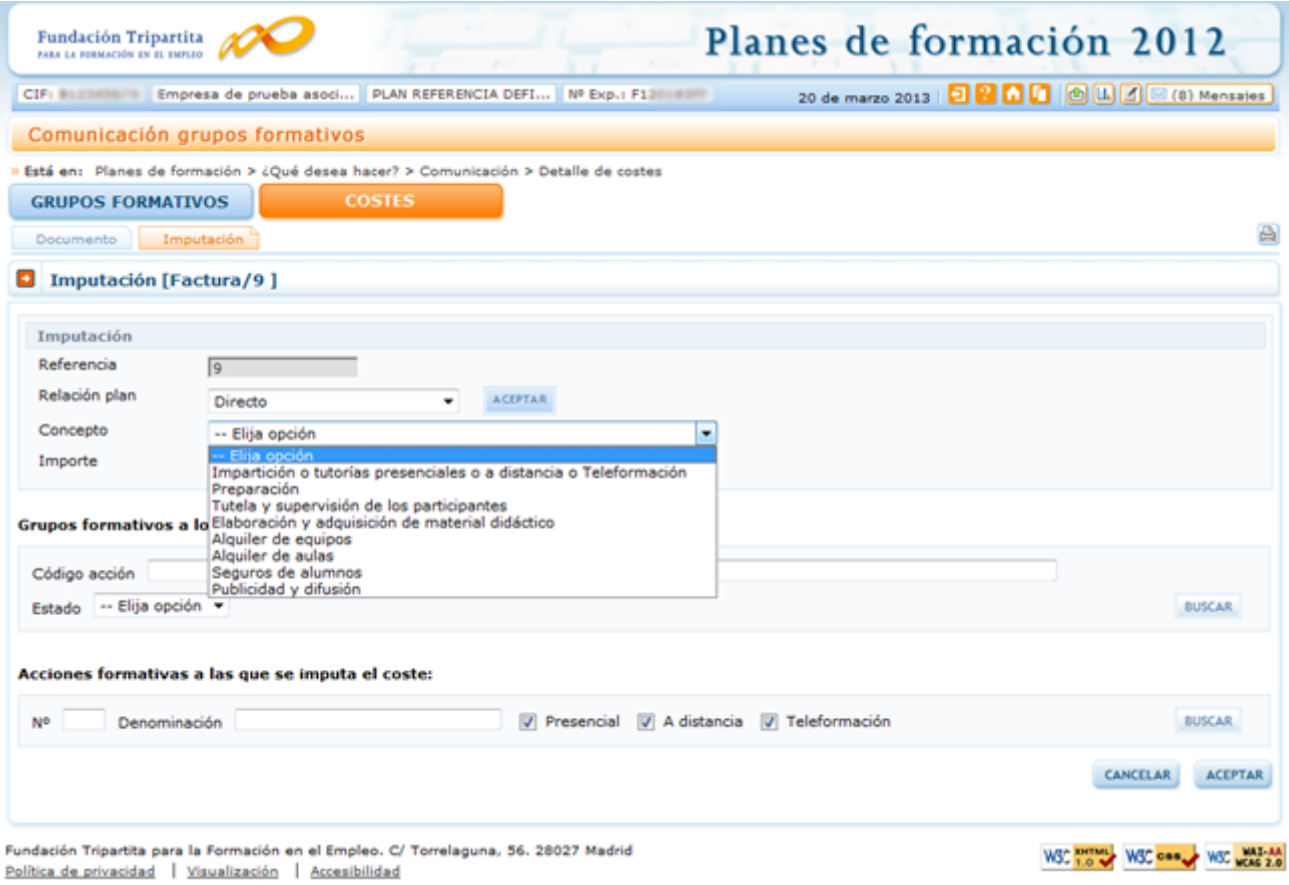

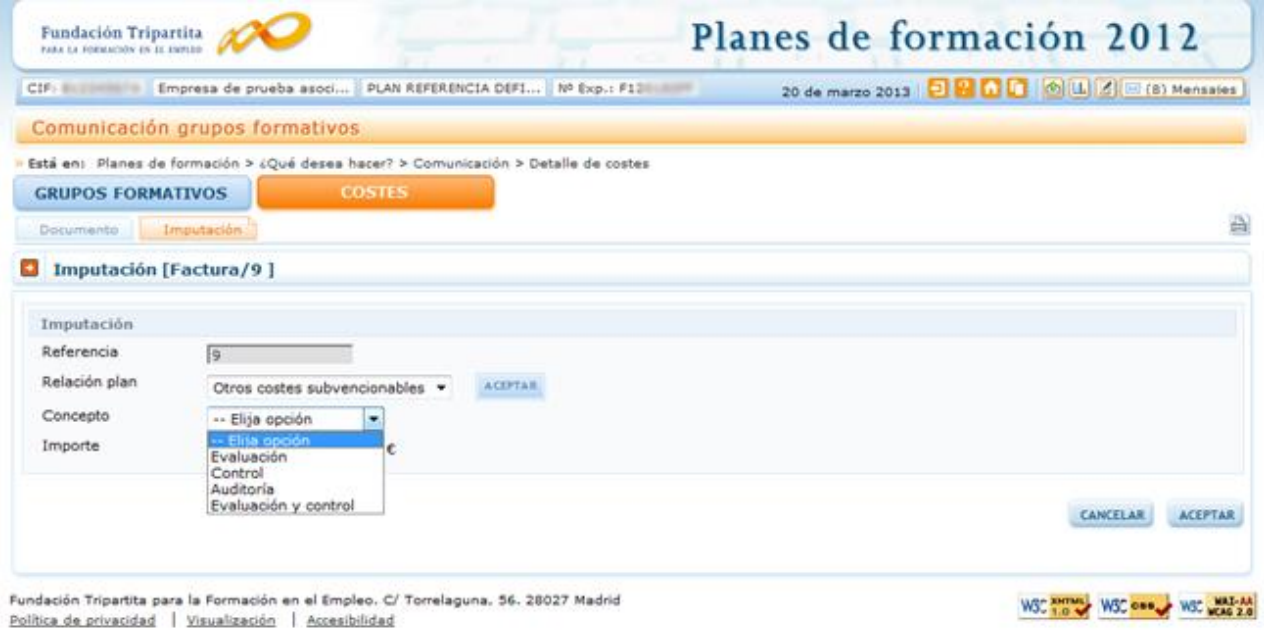

#### <span id="page-19-0"></span>**f) Gasto de desplazamiento de docentes/personal interno.**

- **Relación con el Plan:** se seleccionará si el coste a imputar es directo, asociado u otros costes subvencionables. Si el coste es directo, el documento de referencia debe corresponder a un tutor de la acción/grupo.
- **Concepto:** Se seleccionará si se trata de un coste de manutención, transporte o alojamiento
- **Importe:** Se indicará la cuantía a imputar
- **Grupos formativos a los que se imputa el coste: Grupos formativos a los que se imputa el coste:** Se utilizarán estos filtros para imputar el coste a uno o varios grupos de las acciones formativas. Ver apartado IMPUTACIONES A NIVEL DE GRUPOS
- **Acciones formativas a las que se imputa el coste:** Se utilizarán estos filtros para imputar el coste a una o varias de las acciones formativas o al plan en su conjunto. Ver apartado IMPUTACIONES A NIVEL DE ACCIÓN

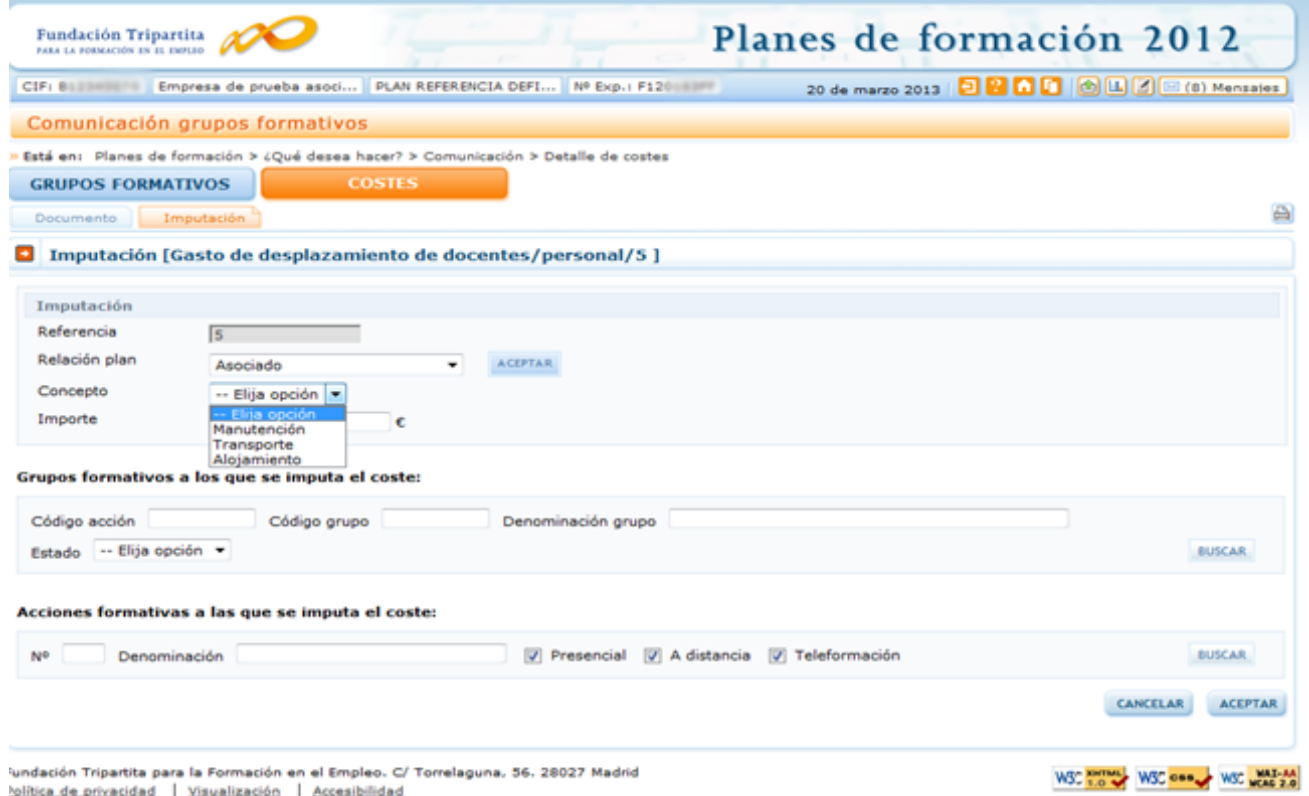

## <span id="page-19-1"></span>**g) Gasto de desplazamiento de participantes.**

- **Relación con el Plan:** de tipo directo.
- **Concepto:** Se seleccionará si se trata de un coste de manutención, transporte o alojamiento
- **Nº de participantes:** Se señalarán los participantes cuyo coste se va a imputar. Estará limitado por el total de participantes del grupo/acción que se han señalado en la comunicación de inicio que tenían este tipo de gasto.
- **Importe:** Se indicará la cuantía a imputar
- **Grupos formativos a los que se imputa el coste: Grupos formativos a los que se imputa el coste:** Se utilizarán estos filtros para imputar el coste a uno o varios grupos de las acciones formativas. Ver apartado IMPUTACIONES A NIVEL DE GRUPOS
- **Acciones formativas a las que se imputa el coste:** Se utilizarán estos filtros para imputar el coste a una o varias de las acciones formativas o al plan en su conjunto. Ver apartado IMPUTACIONES A NIVEL DE ACCIÓN

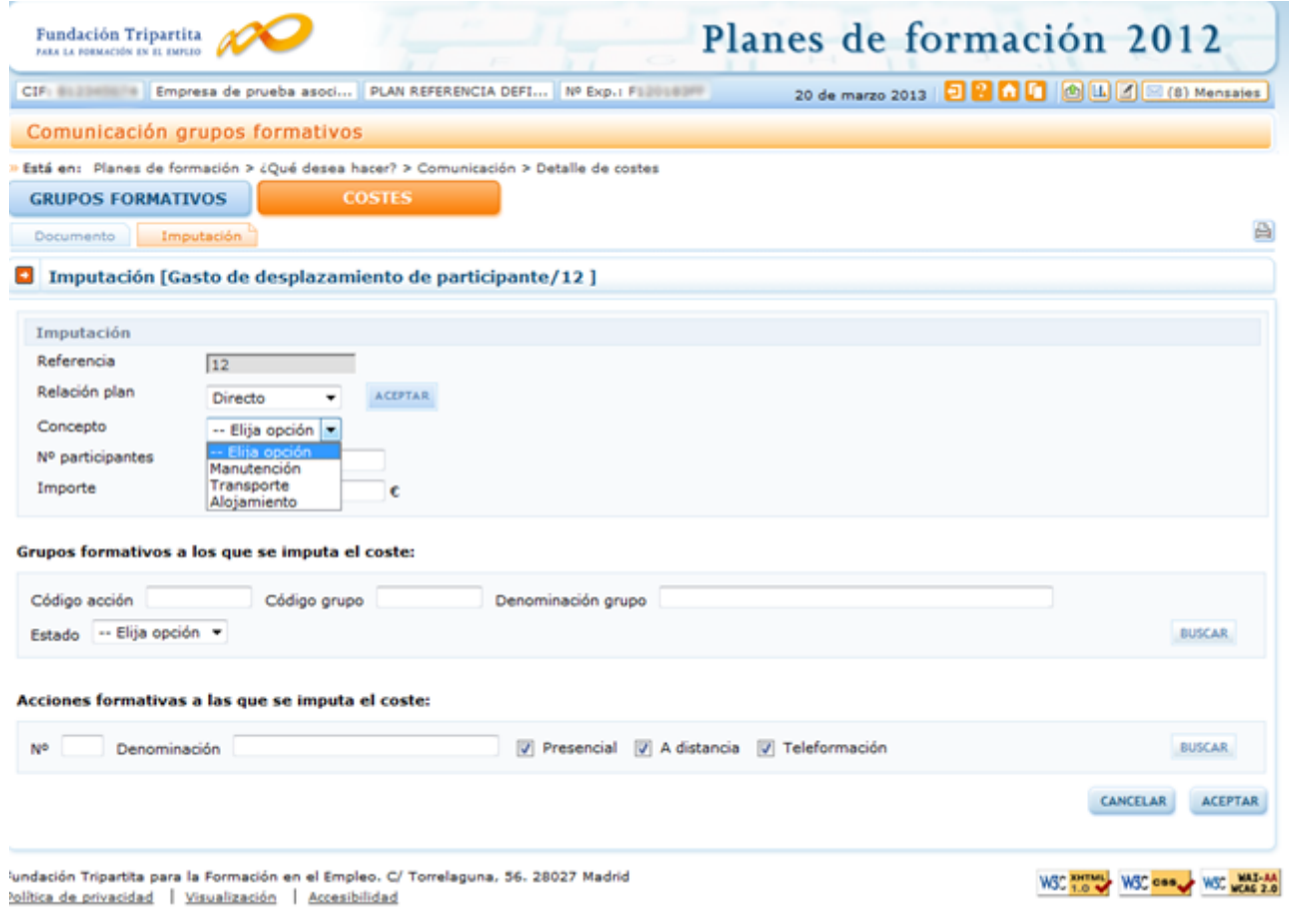

## <span id="page-20-0"></span>**IV. IMPUTACIONES A NIVEL DE GRUPO:**

Para realizar las imputaciones a uno o varios grupos de una acción formativa se pueden utilizar los filtros disponibles de búsqueda de grupos, estos filtros se pueden utilizar de manera única o conjunta. Los filtros disponibles son código de acción, código de grupo, denominación del grupo y estado del grupo. Tal y como se ha indicado anteriormente, si se seleccionan varios grupos el importe se repite en cada uno de ellos.

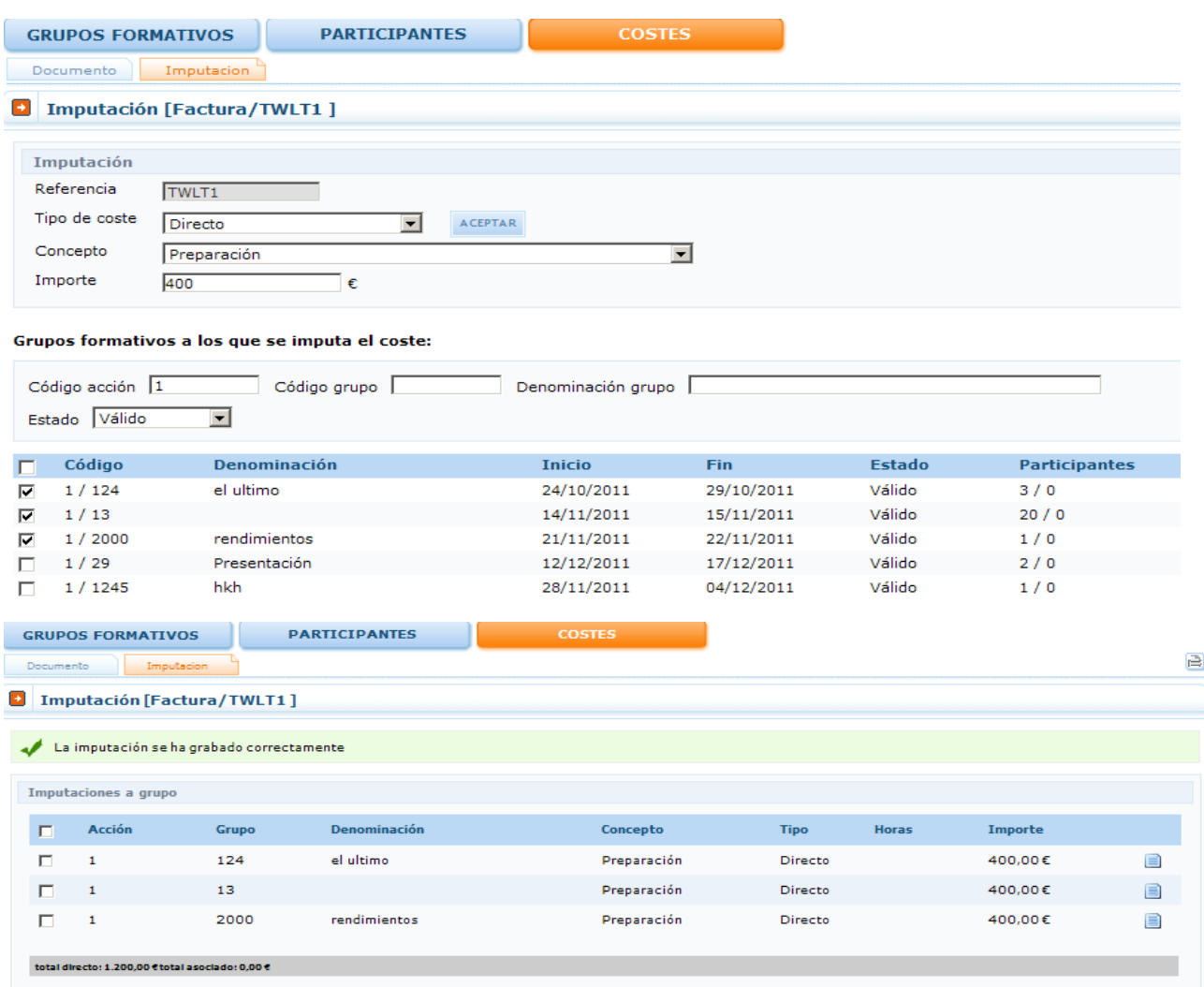

Si se desea cambiar alguno de los importes se debe pinchar la hoja que hay a la derecha

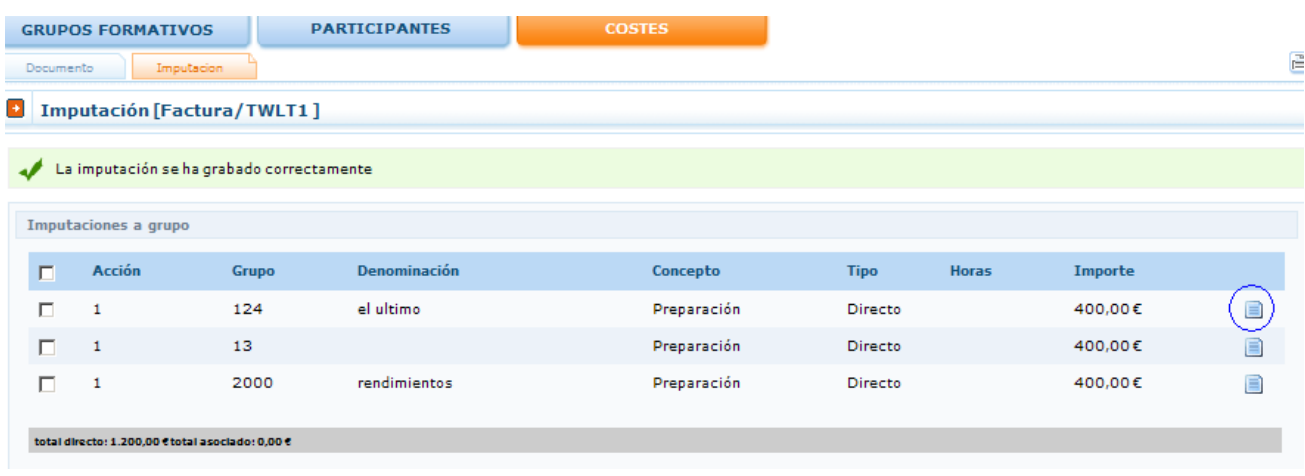

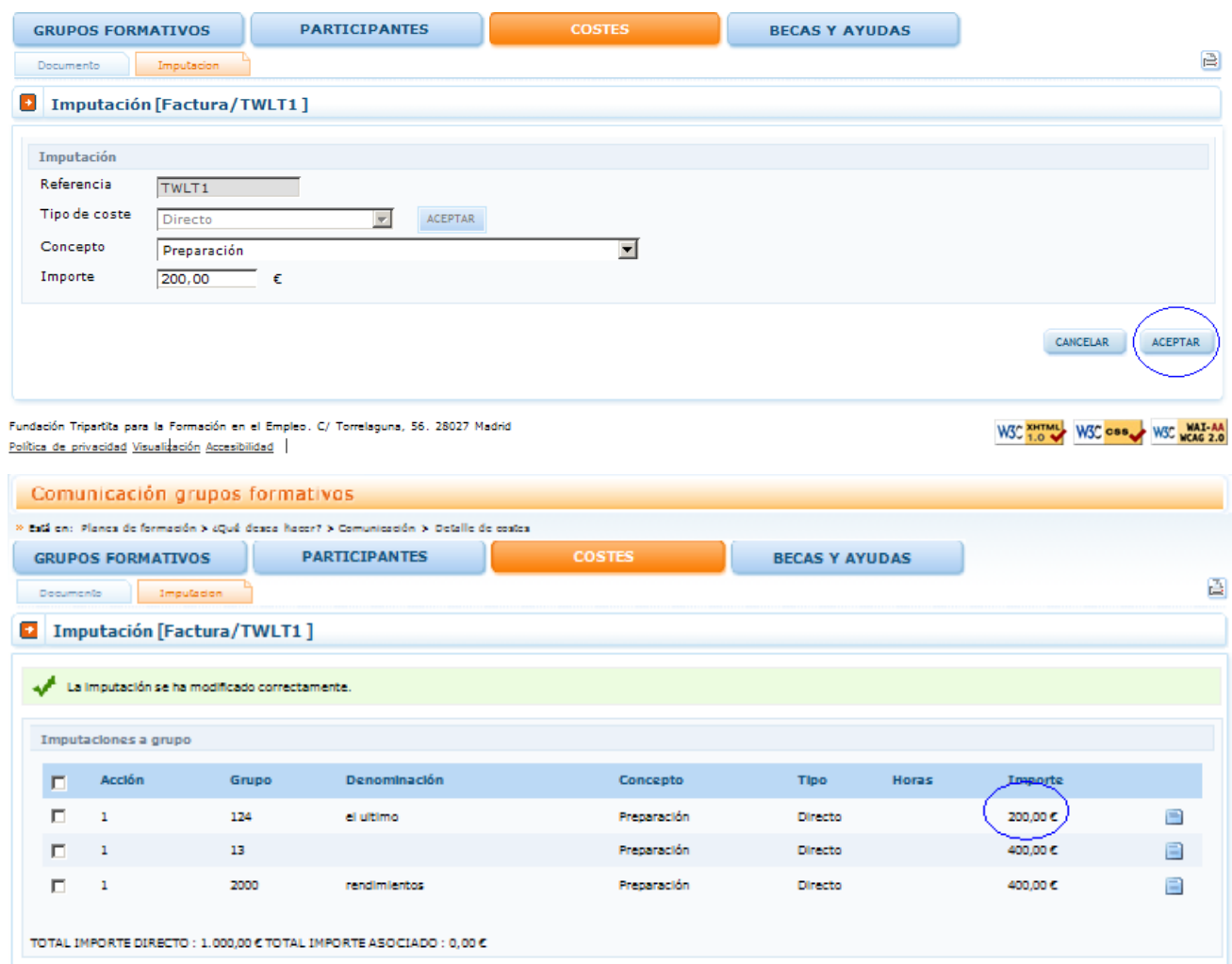

## <span id="page-22-0"></span>**V. IMPUTACIONES A NIVEL DE ACCIÓN:**

Para realizar las imputaciones a una o varias acciones de una acción formativa se pueden utilizar los filtros disponibles de búsqueda de acciones, estos filtros se pueden utilizar de manera única o conjunta. Los filtros disponibles son número de acción, denominación de la acción y modalidad de formación: presencial, teleformación o distancia. Tal y como se ha indicado anteriormente, si se seleccionan varias acciones, la cuantía indicada se repite en cada una de ellas.

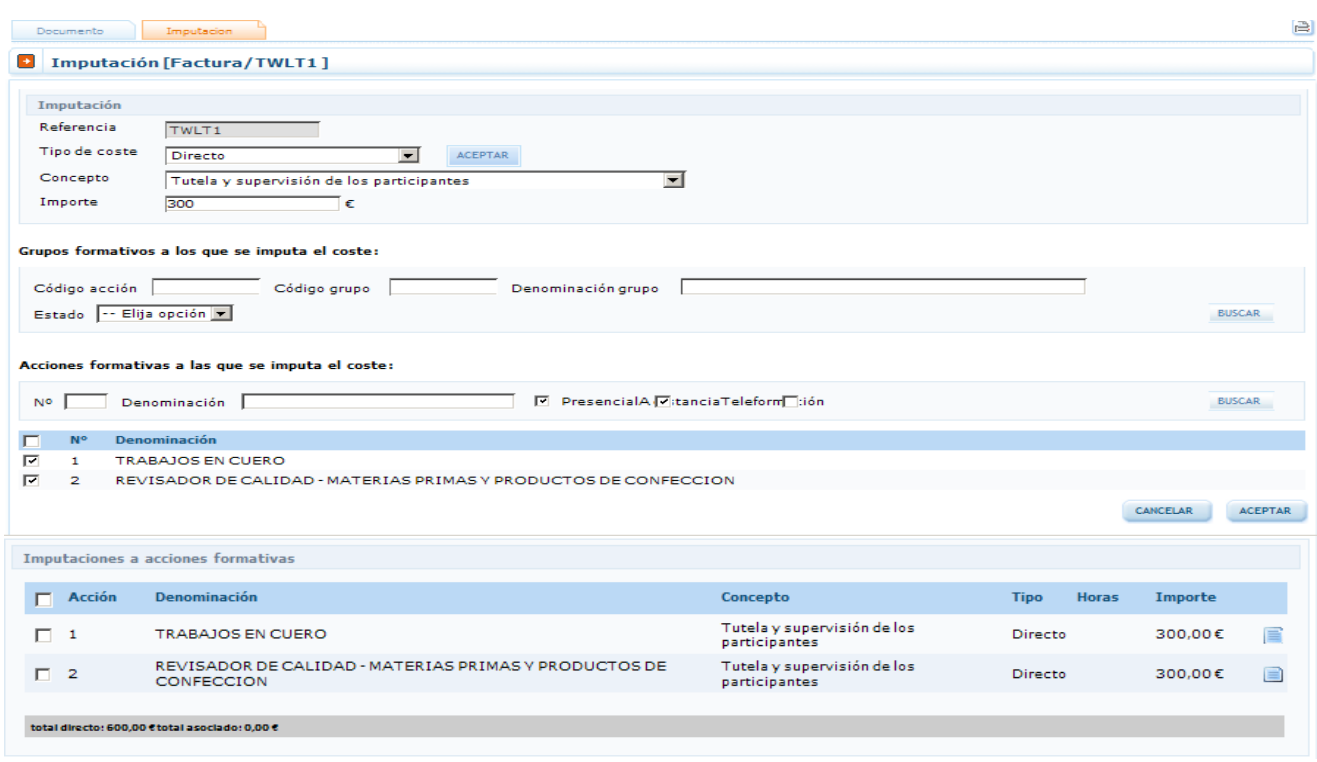

Si se desea cambiar alguno de los importes se debe pinchar la hoja que hay a la derecha<sup>a</sup>

#### <span id="page-23-0"></span>**VI. IMPUTACIONES A NIVEL DEL PLAN DE FORMACIÓN:**

Si se quiere imputar un coste al plan en su conjunto, se deben hacer desde el apartado de acciones y utilizar el buscador sin emplear ningún filtro. De esta manera, se muestran todas las acciones del plan, se marcan pinchado la selección que hay a la izquierda del Nº de acción y se acepta para grabar la imputación.

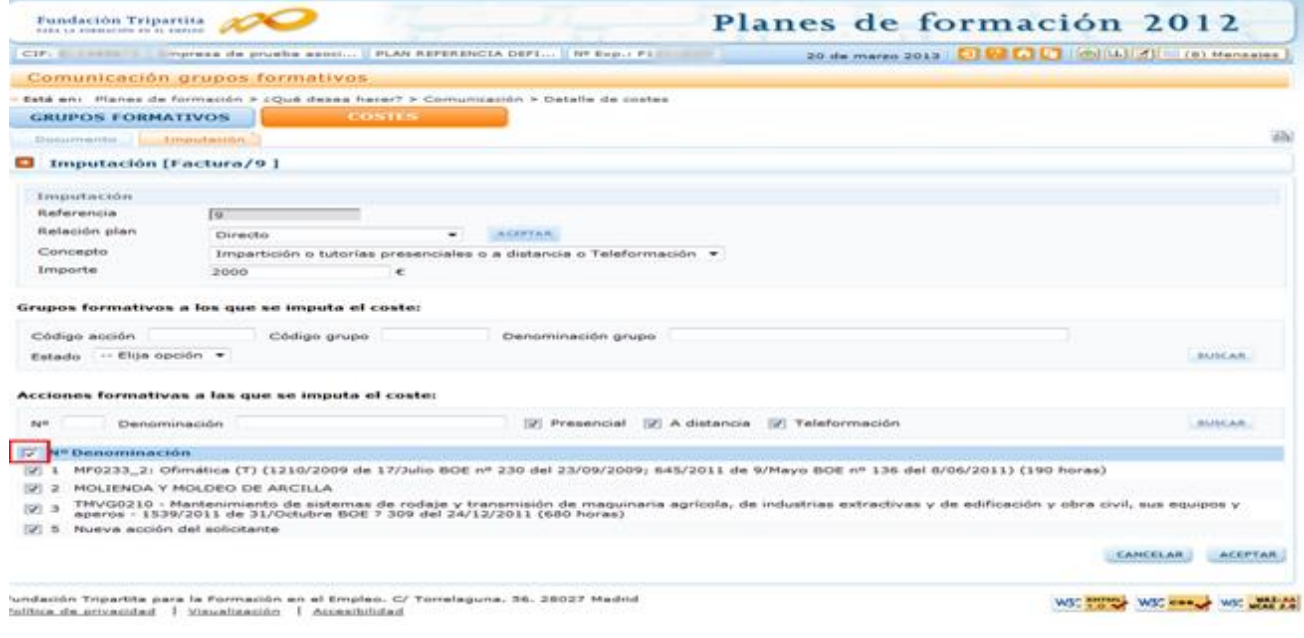

Si la imputación a todo el plan es un coste directo, la cuantía indicada se repetirá en todas las acciones.

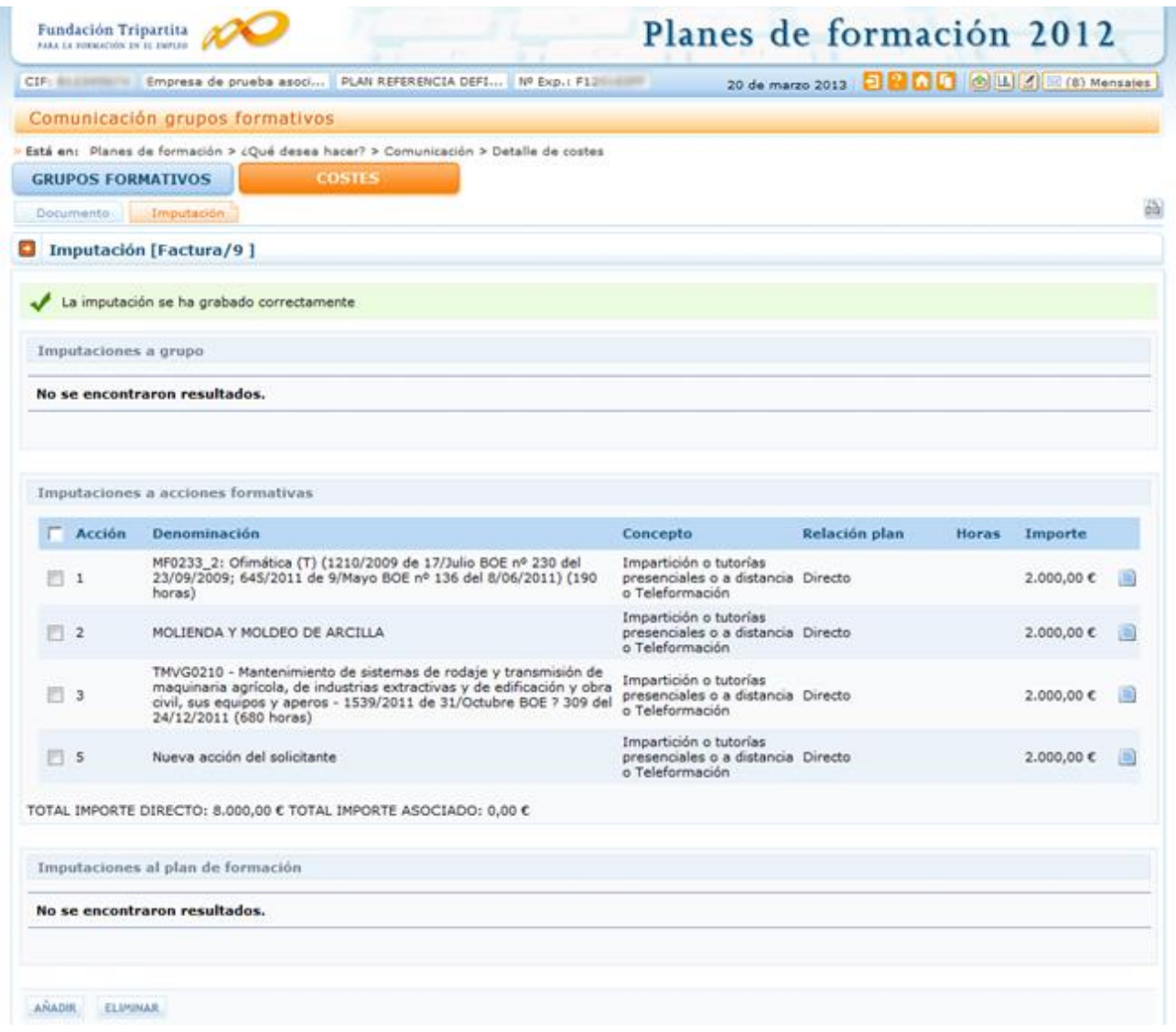

No obstante, si se trata de un coste asociado, dicha cuantía se prorrateará conforme al método elegido al cerrar los costes del plan.

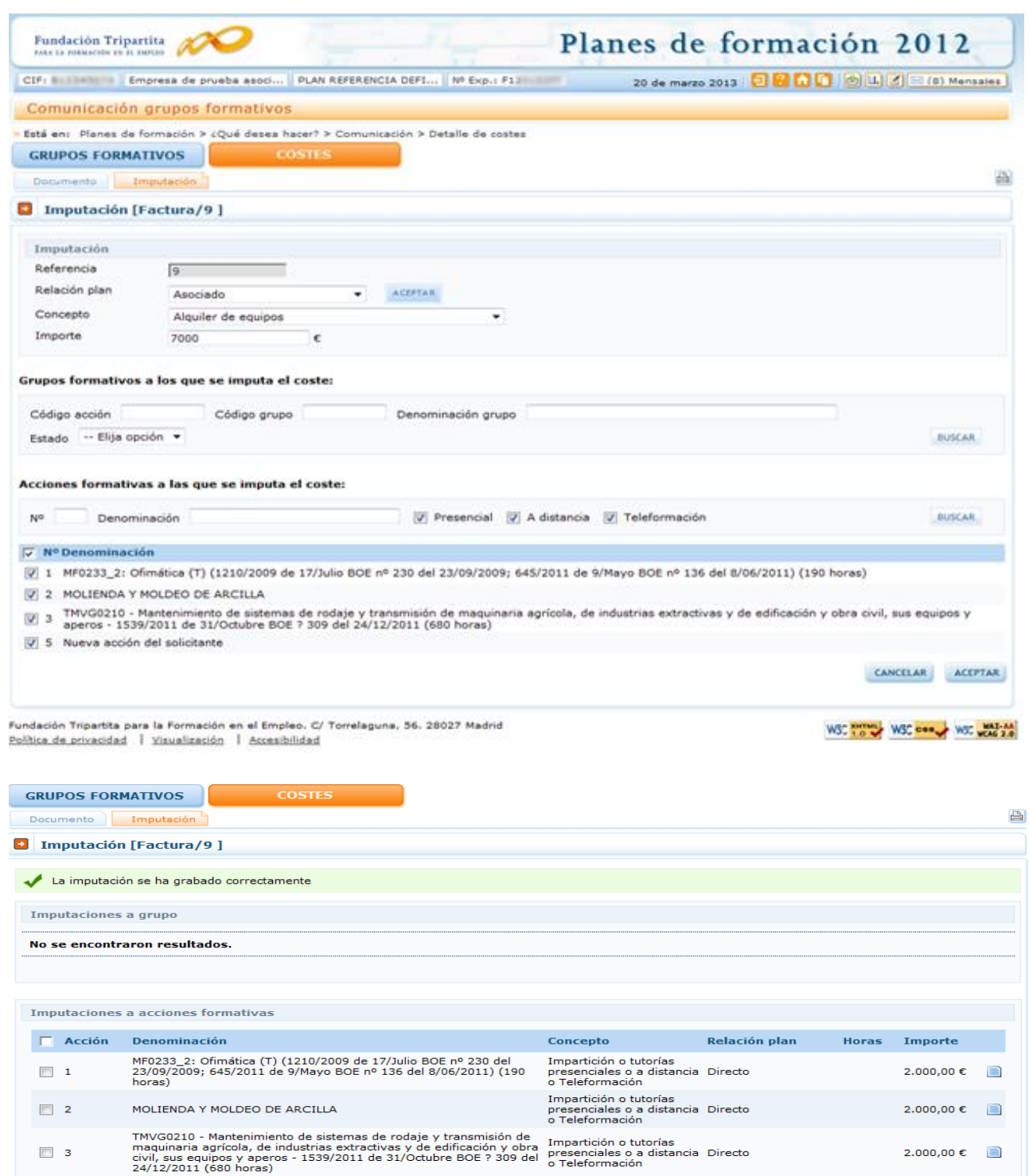

TOTAL IMPORTE DIRECTO: 8.000,00 € TOTAL IMPORTE ASOCIADO: 0,00 €

Nueva acción del solicitante

 $\Box$  5

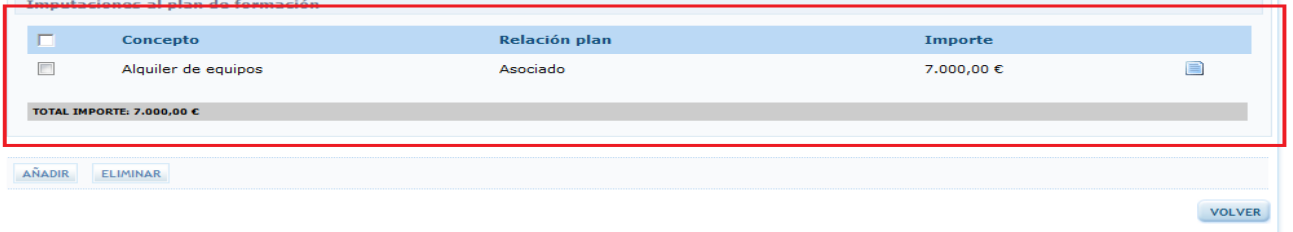

Impartición o tutorías<br>presenciales o a distancia Directo<br>o Teleformación

 $2.000,00 \in$  ■